# Notice d'utilisation

## **ORS 9970-HD**

Terminal Satellite Numérique HAUTE DEFINITION avec lecteur de carte TNTSAT

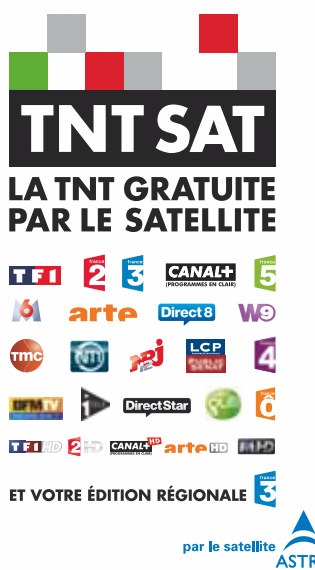

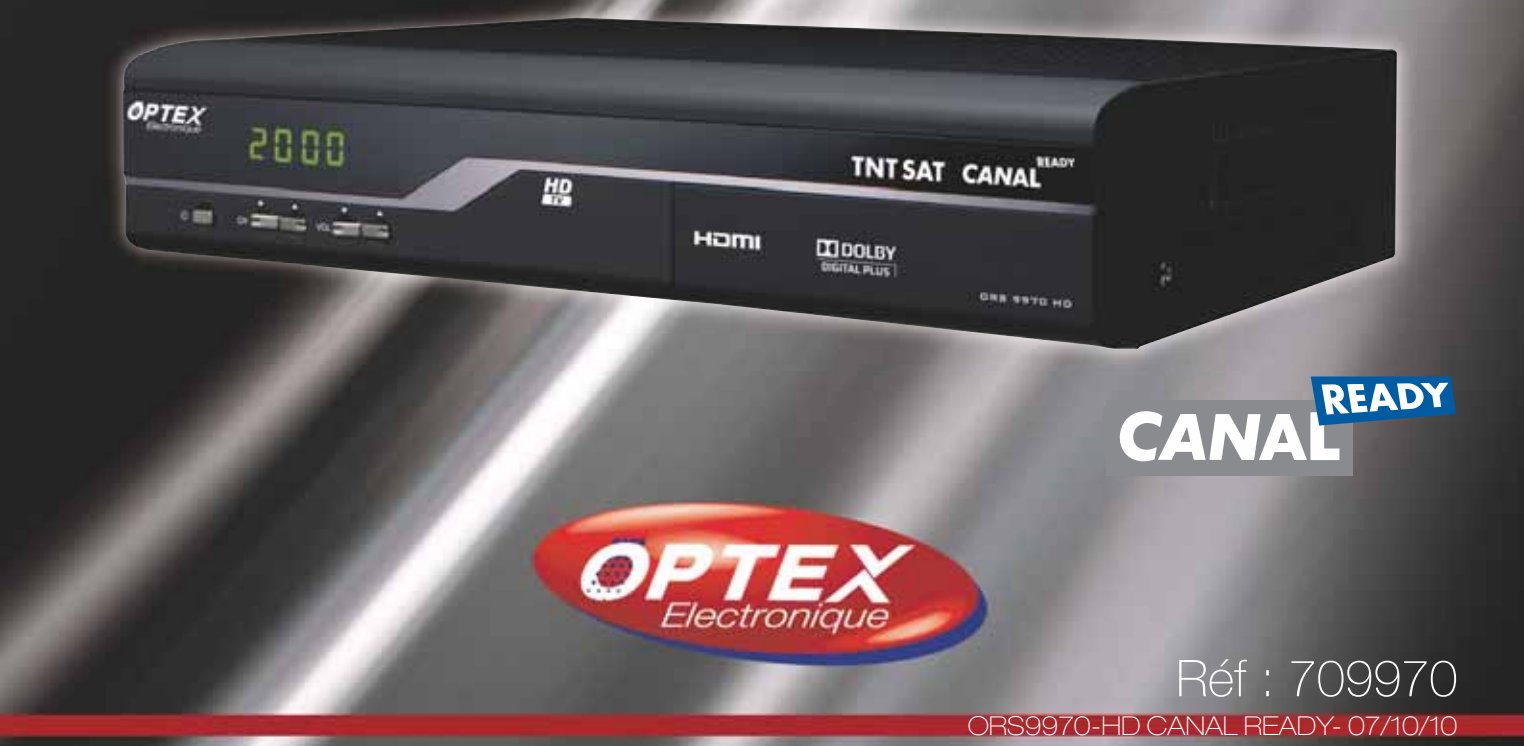

### **SOMMAIRE**

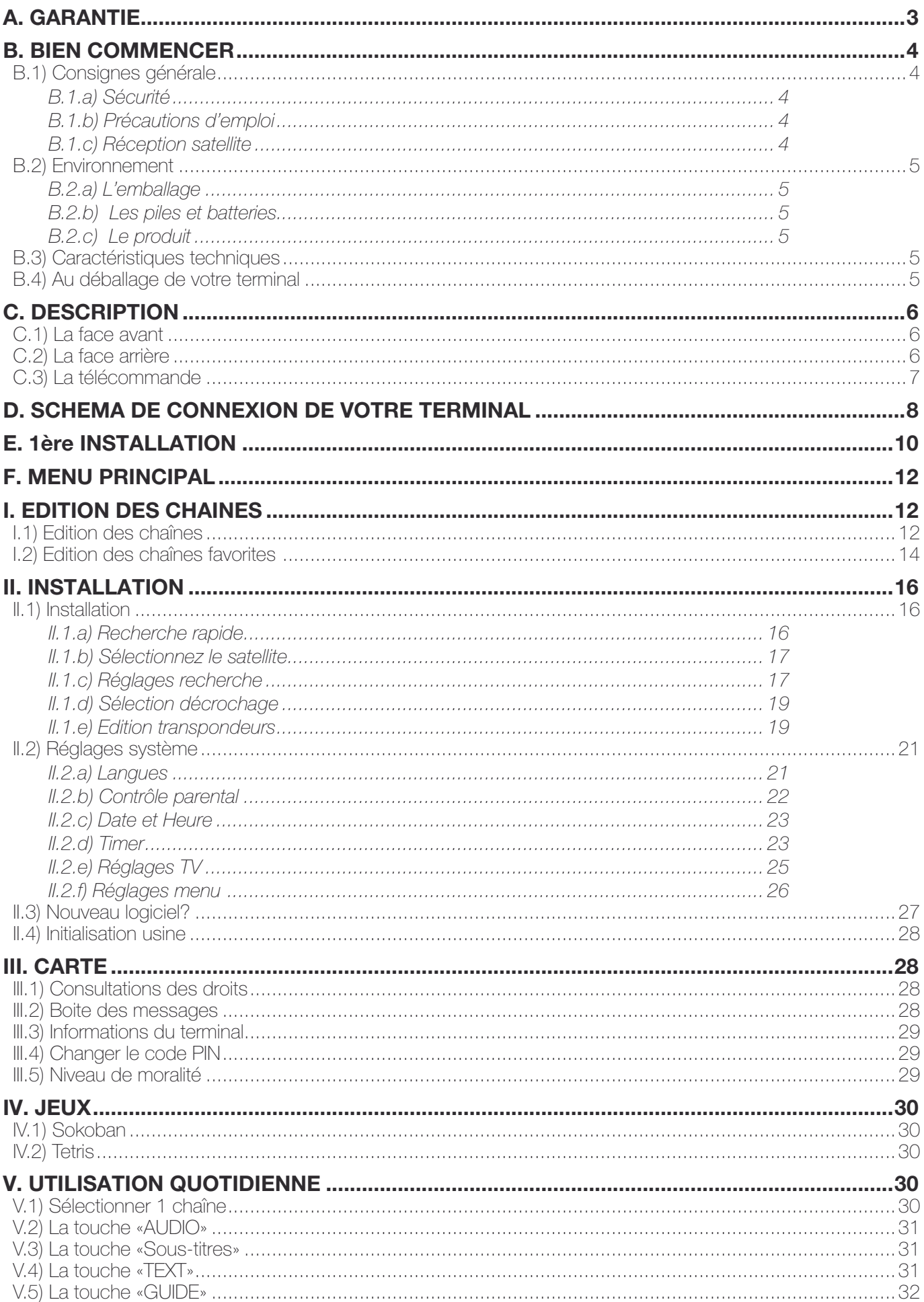

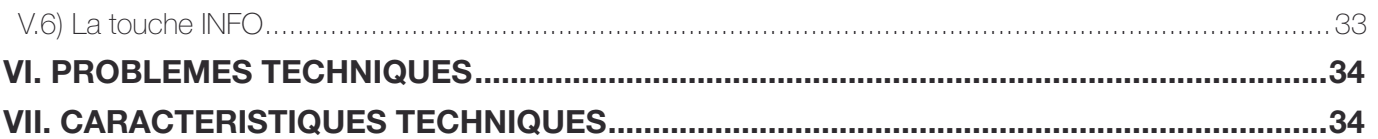

### **A. GARANTIE**

Afin de faire exercer la garantie, vous devez contacter votre vendeur spécialisé ou le SAV OPTEX au **04 92 44 39 85**.

Une preuve d'achat vous sera demandée.

En cas de dysfonctionnement, notre SAV vous indiquera la procédure à suivre :

**a)** Le matériel neuf est garanti (pièces et main d'oeuvre) par OPTEX, dans les conditions et selon les modalités ci-après, contre tous les défauts de fabrication pendant une durée de 12 mois à compter de la date d'achat du matériel, la preuve d'achat faisant foi (pour les accessoires neufs (cordons, télécommande, carte TNTSAT, etc) : 3 mois à compter de la date d'achat). **Nous vous recommandons donc de garder très précieusement votre facture d'achat ou ticket de caisse comme preuve de date d'achat.**

**b)** Les matériels ayant fait l'objet d'une réparation pendant la période de garantie visée ci-dessus sont garantis (pièces et Main d'oeuvre) par OPTEX jusqu'à la dernière de ces deux dates :

expiration de la durée de garantie visée ci-dessus ou trois (3) mois à compter de l'intervention OPTEX. Cette garantie s'applique pour autant que le matériel ait été utilisé dans des conditions normales et conformément à sa destination.

**c)** Pendant cette période de garantie de 12 mois, le terminal défectueux sera réparé gratuitement. Le client devra néanmoins se rapprocher de son lieu d'achat afin de nous retourner le matériel défectueux dans un emballage adéquat avec l'ensemble des accessoires d'origine (les matériels endommagés durant le transport ne sont pas pris en charge au titre de la garantie) dans notre centre SAV.

Au titre de cette garantie, votre matériel sera réparé ou échangé et renvoyé à la charge d'OPTEX à l'adresse de votre revendeur.

Aucun matériel de prêt ne sera fourni pendant le délai de réparation.

- **d)** Avant d'expédier votre matériel dans notre SAV, n'oubliez pas de :
- •Indiquez à votre revendeur toutes vos coordonnées (nom, adresse, et numéro de téléphone...),
- •Assurez-vous que tous les accessoires sont inclus avec le matériel dans son emballage d'origine,
- •Joignez également une copie de la preuve d'achat de votre matériel.

Le matériel bénéficie, en tout état de cause, de la garantie légale contre les conséquences des défauts ou vices cachés conformément aux articles 1641 et suivants du Code Civil.

#### **Information sur CANAL READY**

**READY** Votre terminal a été labelisé CANAL READY, cela signifie qu'il est compatible CA-**NAL+** et/ou **Canalsatellite** sous réserve d'un abonnement à l'un de ces services.

Le fonctionnement est très simple et transparent. Le changement ne se fera que dans le cas ou vous insérez une carte **CANAL N°39** dans votre terminal.

Dans ce cas précis, la liste des chaînes de votre terminal sera automatiquement actualisée dans le but d'avoir accès aux chaînes payantes.

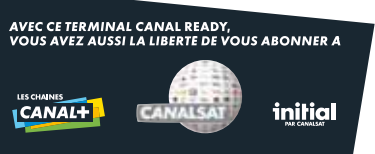

Retrouvez toutes les informations sur les sites :

#### **http://www.tntsat.tv** et **http://www.canalready.fr**

Produit exclusivement destiné à la vente en France métropolitaine, Corse comprise pour une exploitation en France métropolitaine, Corse comprise.

### **B. BIEN COMMENCER**

#### **B.1) Consignes générale**

#### **B.1.a) Sécurité**

L'utilisation du terminal de réception est sujette à des règles de sécurité visant à protéger les utilisateurs et leur environnement. Par ailleurs, si vous voulez que votre terminal de réception vous donne toute satisfaction quant à son bon fonctionnement, il est nécessaire :

- de l'installer à l'intérieur à l'abri du soleil et de la pluie : évitez les températures extrêmement chaudes ou froides. Placez le terminal de réception et le bloc secteur loin des sources de chaleur telles que les radiateurs ou chauffages à gaz/électriques. Ne placez pas d'objets incandescents, par exemple des bougies, à proximité du terminal de réception. En cas d'orage, il est conseillé de retirer la prise d'antenne et la prise d'alimentation. Même si le terminal de réception et le téléviseur sont débranchés, ils peuvent être endommagés par la foudre. - de placer le terminal de réception dans un endroit sec et aéré.

- de le protéger de l'humidité : mettez le terminal de réception à l'abri de la pluie, de l'humidité et de la poussière. Ne placez pas de plantes à proximité dont l'arrosage pourrait provoquer des projections de liquide. Si un liquide pénètre dans le terminal de réception ou le bloc secteur, débranchez les par la prise secteur et prévenez votre revendeur.

- d'éviter les chocs violents : n'utilisez jamais le terminal de réception s'il est endommagé.

Placez toujours votre terminal de réception sur une surface plane où il ne risque pas d'être soumis à de fortes secousses. N'ouvrez jamais le terminal de réception ! Il existe un risque de choc électrique. Toute intervention éventuelle doit être effectuée par un personnel qualifié.

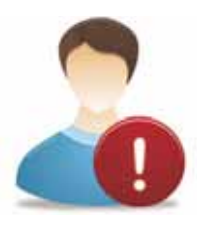

**Raccordez le terminal sur le secteur conformément aux instructions d'installa**tion de ce livret et aux indications portées sur l'étiquette d'identification appo**sée sur celui-ci (tension, courant, fréquence du réseau électrique). Par précaution, en cas de danger, la prise secteur sert de dispositif de sectionnement de l'alimentation 230V. Elle doit être aisément accessible.**

- de débrancher le terminal de réception par la prise secteur avant mise en place ou modification des branchements aux autres appareils ( Télévision, magnétoscope, lecteur de DVD... ) ou bien toute opération de nettoyage du terminal de réception.

- de nettoyer le terminal de réception exclusivement à l'aide d'un chiffon doux légèrement humide. Ne jamais utiliser de détergents ou d'additifs chimiques.

- de ne rien poser sur le terminal de réception (ce qui nuirait à une bonne aération) : Les fentes d'aération situées sur le boîtier protègent votre terminal de réception de la surchauffe.

Ne placez aucun objet, tel qu'un morceau de tissu ou une feuille de papier, sur ces fentes. Si vous placez le terminal de réception dans un compartiment, veillez à laisser un espace d'au minimum 10 cm de chaque côté et de 20 cm à l'avant et à l'arrière du terminal de réception.

- de le placer hors de portée des petits enfants : Les piles peuvent être avalées facilement par les petits enfants. Ne laissez donc pas la télécommande sans surveillance.

#### **Marquage CE**

OPTEX certifie que son terminal ORS 9970 est bien conforme à la norme EN60065 ainsi qu'aux directives européenne 2004/108/CE et 2006/95 CE..

#### *B.1.b) Précautions d'emploi*

Interférences : ne placez pas le terminal de réception à proximité d'appareils susceptibles de provoquer des interférences électromagnétiques (par exemple des haut-parleurs). Cela peut perturber le fonctionnement du Terminal et provoquer une perturbation de l'image et du son.

#### **B.1.c) Réception satellite**

Si votre installation est ancienne, votre antenne et vos câblages risquent de ne pas convenir à une réception et diffusion numérique de qualité. Nous vous conseillons de prendre contact avec un professionnel antenniste afin qu'il vous fasse un bilan.

### **B. BIEN COMMENCER**

#### **B.2) Environnement**

La préservation de l'environnement est une préoccupation essentielle d'OPTEX.

OPTEX a la volonté d'exploiter des installations respectueuses de l'environnement et a choisi d'intégrer la performance environnementale dans l'ensemble du cycle de vie de ses produits, de la phase de fabrication à la mise en service, l'utilisation et l'élimination.

#### *B.2.a) L'emballage*

La présence du logo (point vert) signifie qu'une contribution est versée à un organisme national agréé, pour améliorer les infrastructures de récupération et de recyclage des emballages. Pour faciliter ce recyclage, veuillez respecter les règles de tri mises en place localement pour ce type de déchets.

#### *B.2.b) Les piles et batteries*

Si votre produit contient des piles ou des batteries, ces dernières doivent être déposées dans les points de collecte désignés.

#### *B.2.c) Le produit*

La poubelle barrée apposée sur le produit ou sur ses accessoires signifie qu'ils appartiennent à la famille des équipements électriques et électroniques. A ce titre, la réglementation européenne vous demande de procéder à sa collecte sélective :

- Dans les points de distribution en cas d'achat d'un équipement équivalent.

- Dans les points de collecte mis à votre disposition localement (déchetterie, collecte sélective, etc.).

Ainsi, vous participez à la réutilisation et à la valorisation des Déchets d'Equipement Electriques et Electroniques qui peuvent avoir des effets potentiels sur l'environnement et la santé humaine.

#### **B.3) Caractéristiques techniques**

- 1 tuner satellite (1 entrée 1 sortie en fiche «F»)
- 1 sortie HDMI version 1.3
- 2 prises péritel (TV et magnétoscope)
- 1 sortie audio numérique S/PDIF (Optique)
- 3 fiches RCA (1 vidéo et 2 audio)
- 1 interrupteur arrière Marche/Arrêt
- Capacité de 2000 chaînes
- Décrochage régional pour sélectionner votre FRANCE 3 régionale
- Affichage du menu en plusieurs langues
- Recherche automatique et manuelle des chaînes du satellite ASTRA
- Sous-titrage
- EPG (Guide Electronique des programme)
- Verrouillage parental
- Possibilité de faire des listes favorites
- Fonction ZOOM

#### **B.4) Au déballage de votre terminal**

Vous trouverez :

- Le terminal numérique satellite haute définition avec lecteur de carte TNTSAT
- Ce manuel d'utilisation
- •1 cordon HDMI (1,5m)
- La télécommande
- 2 piles 1.5V
- 1 carte TNTSAT valable pour une durée de 4ans

### **C. DESCRIPTION**

#### **C.1) La face avant**

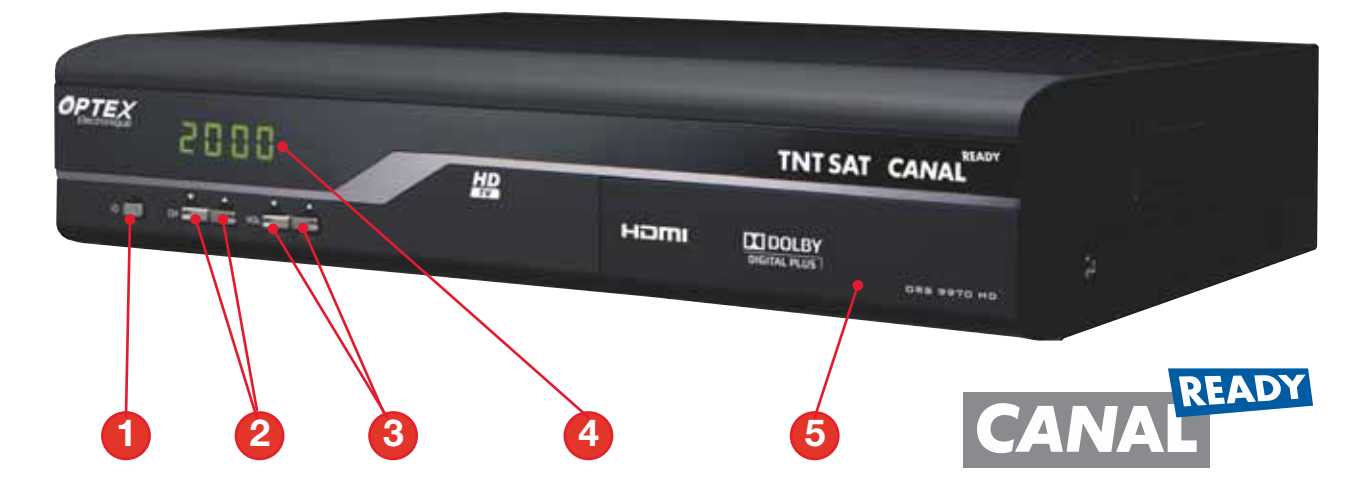

- **1. POWER** : Permet d'allumer ou de mettre en veille votre terminal.
- **2. CH▼ ▲** : Permet de changer les chaînes de votre terminal sans la télécommande.
- **3. VOLŻŹ :** Permet de changer le volume de votre terminal sans la télécommande.
- 4. Afficheur qui vous indique le N° de la chaîne sélectionnée.
- **5.** Entrée prévue pour la carte à puce TNTSAT. (A insérer la puce vers le bas)

#### **C.2) La face arrière**

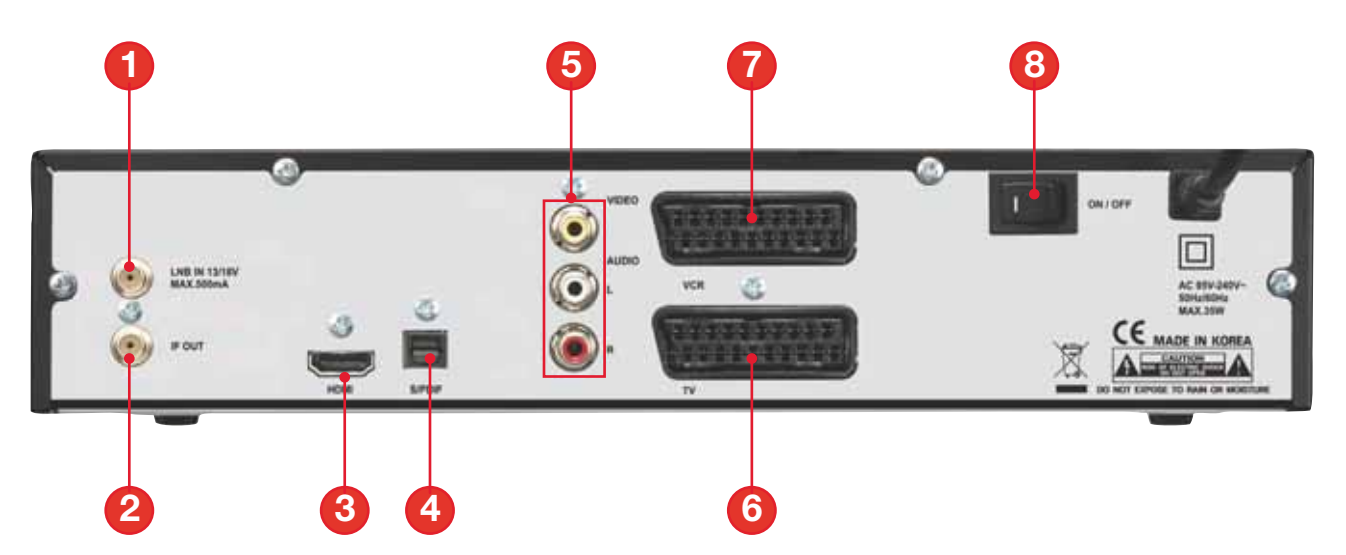

- **1. Entrée LNB IN** : Entrée du câble coaxial provenant de votre parabole.
- **2. Sortie IF OUT** : Sortie du câble coaxial pour alimenter un démodulateur analogique.
- **3. HDMI :** Sortie HDMI version 1.3. Connectez le câble fournit de votre terminal à votre téléviseur.
- 4. S/PDIF : Sortie audio numérique optique. Connectez un cordon optique à votre amplificateur possédant une sortie audio numérique optique.
- **5. VIDEO, AUDIO** : Sortie vidéo et audio en fiche RCA.
- **6. TV** : Connectez un câble péritel de cette prise jusqu'à votre téléviseur.
- **7. VCR** : Connectez un câble péritel de cette prise à votre magnétoscope.
- 8. ON/OFF : Interrupteur MARCHE/ARRET de votre terminal. Il permet de le couper du secteur.

### **C. DESCRIPTION**

#### **C.3) La télécommande**

#### **MUET POWER** - Rend le terminal muet. - Allume ou met en veille votre terminal. **RADIO** - Bascule entre les chaînes TV et **V-FORMAT**  $\sim$  0  $\sim$ les radios. - Sélectionne le format de sortie vidéo. Viennal SLEEP ( C) Civic **TEXT** - Affiche le Teletext si disponible. **SLEEP**  $3 - 1$  $12 \text{ Abc}$ - Permet le réglage de la durée **LAST** de mise en veille du terminal. 4 GHT 5 JKL 6 MVD - Appel la dernière chaîne sélec-**1 à 9 7** 770 8 10V 9 ... 72 tionnée. - Sélection directe des chaînes  $\overline{\phantom{a}}$ **OB**  $\bullet$ **EXIT** TV ou radios. - Quitte le menu ou reviens au  $\blacktriangle$ précédent **RECALL** - Appel la liste des dernières **CH+/CH** chaînes sélectionnées. - Change de chaîne. **VOL+/VOL- PAGE+/PAGE-** - Augmente ou diminue le vo-- Déplace le curseur de page en lume du terminal. page.  $\mathcal{L}$ **MENU VALIDER** - Donne l'accès au menu princi- $TAV$ (INFO)  $\overline{\mathcal{C}}$ - Valide vos changements effecpal. tués dans le menu. (1) 日 **OK**  $\overline{P}$ **INFO ZOON** - Valide les options modifiées - Affi che les informations sur la dans le menu chaîne sélectionnée. - Affiche la liste des chaînes. **SOUS-TITRES FAV** - Affiche les sous-titres si dispo-- Affiche la liste des chaînes nibles. favorites. **ZOOM GUIDE** - Permet de faire un zoom sur la - Affiche les données FPG si chaîne sélectionnée. disponible. **AUDIO TIMER** - Affiche les paramètres audio - Permet l'accès direct au timer

### **D. SCHEMA DE CONNEXION DE VOTRE TERMINAL**

#### **CONNEXION PARTIE CABLE COAXIAL et CORDON PERITEL**

Connexion avec appareil enregistreur (Magnétoscope ou graveur DVD)

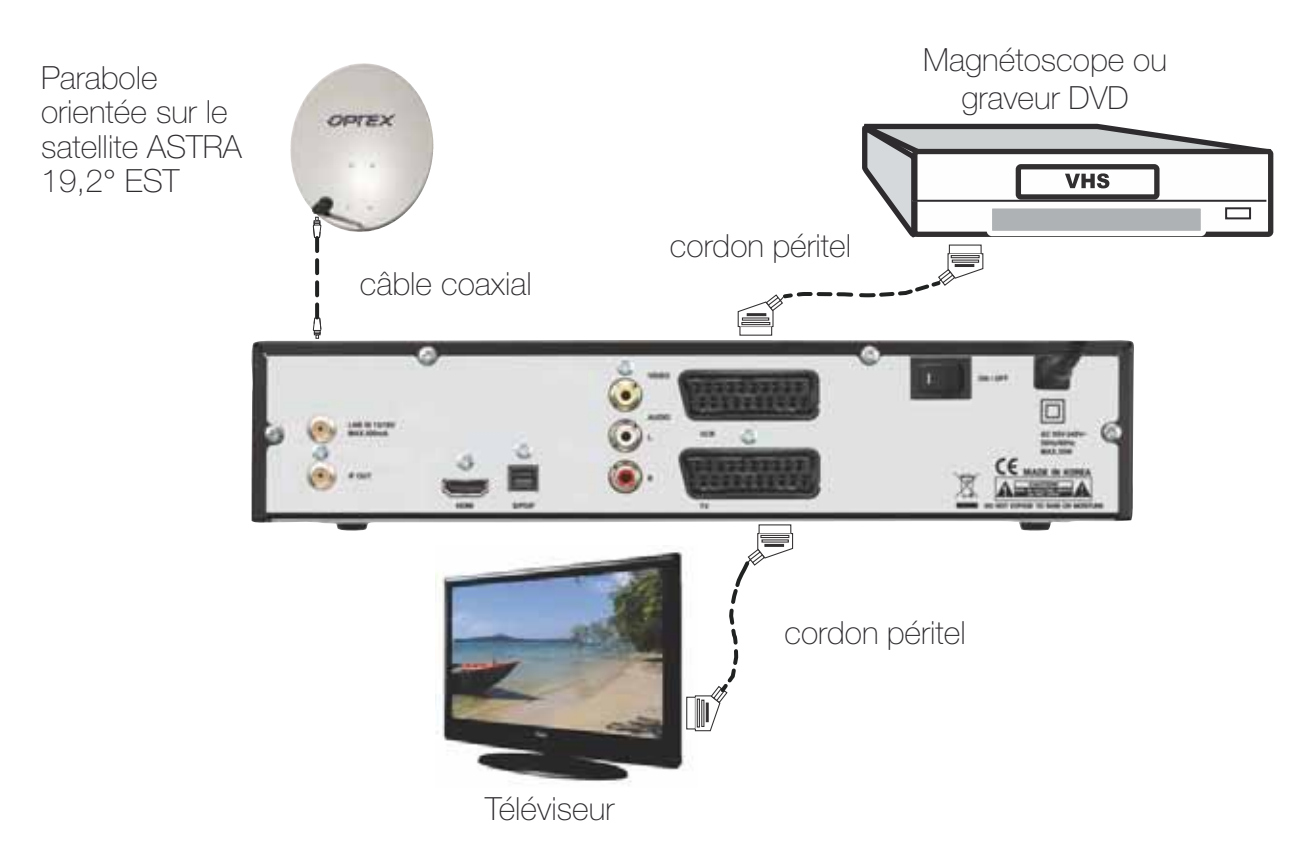

#### Connexion avec 1 démodulateur analogique

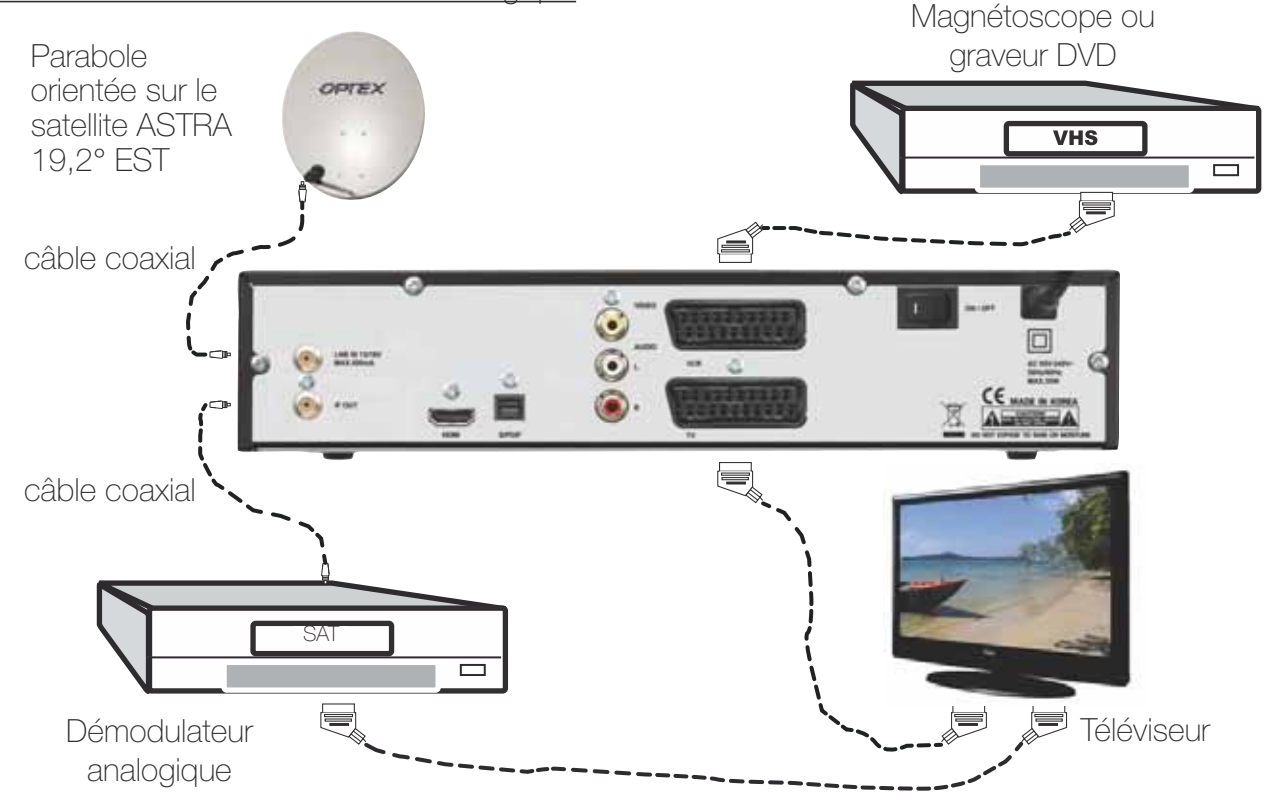

**Remarque importante** : Lorsque vous enregistrez sur ce type de produit, il ne faut pas oublier de préciser sur l'appareil qui enregistre de bien sélectionner la source AV ou EXT. (Pour enregistrer le signal provenant de la prise péritel et non le tuner même de l'appareil).

### **D. SCHEMA DE CONNEXION DE VOTRE TERMINAL**

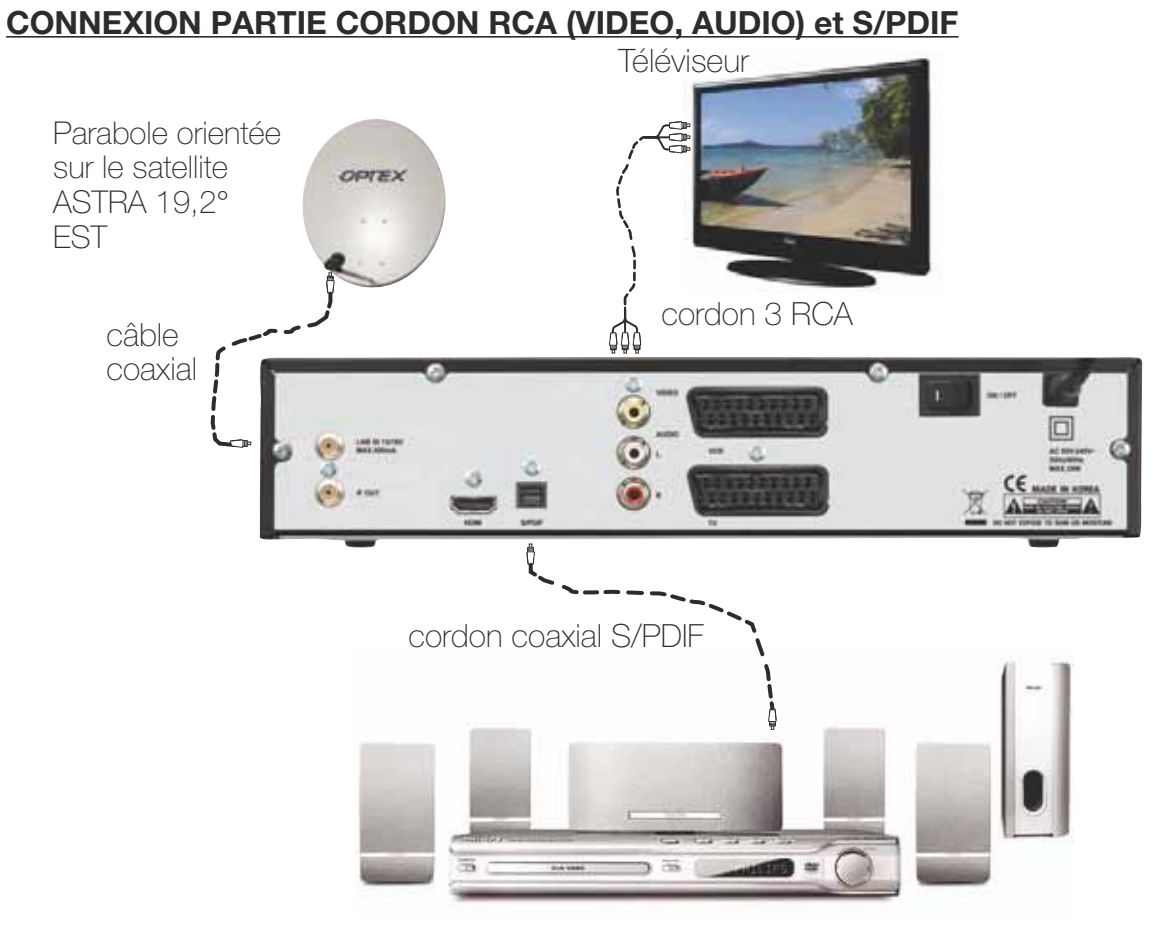

Chaîne HIFI ou Amplificateur S/PDIF

#### **CONNEXION PARTIE HDMI**

Pour bénéficier de la qualité haute définition de votre terminal, connectez le cordon HDMI fournit de votre terminal à votre téléviseur comme sur le schéma ci-dessous :

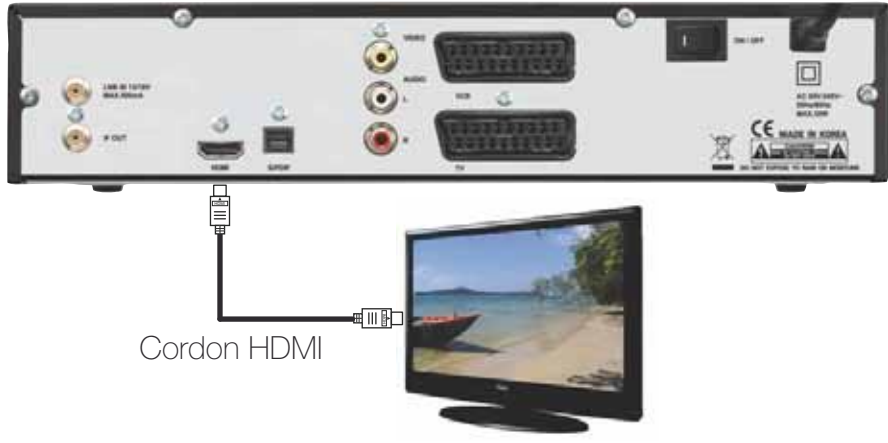

Téléviseur

**Remarque importante** : Lorsque vous enregistrez sur ce type de produit, il ne faut pas oublier de préciser sur l'appareil qui enregistre de bien sélectionner la source AV ou EXT. (Pour enregistrer la prise péritel et non le tuner même de l'appareil).

En revanche, lorsque vous enregistrez les chaînes hertziennes analogiques,

il faut préciser le numéro de la chaîne. (Pour TF1, N°1...)

### **E. 1ère INSTALLATION**

Ce menu a pour but de vous guidez durant le 1er démarrage de votre terminal. Suivez les différentes étapes décrites ci-dessous :

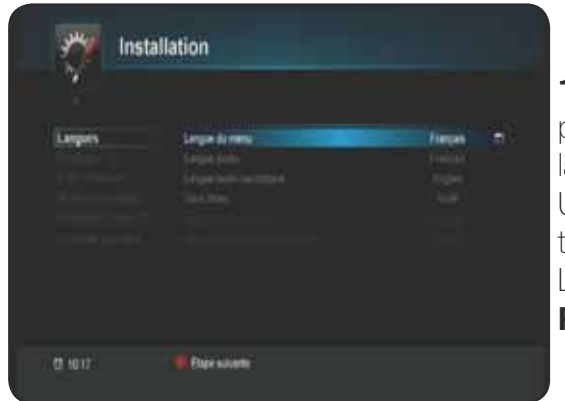

**1)** C'est le 1er écran qui s'affichera sur votre terminal. Vous pouvez régler sur cet écran différents paramètres comme la langue, l'audio et les sous-titres...

Utilisez les touches  $\nabla$   $\blacktriangle$  pour changer de paramètres et les touches  $\blacktriangleleft$  pour modifier les différentes valeurs.

Lorsque vos réglages sont terminés, appuyez sur la touche **ROUGE** pour passer à l'étape suivante.

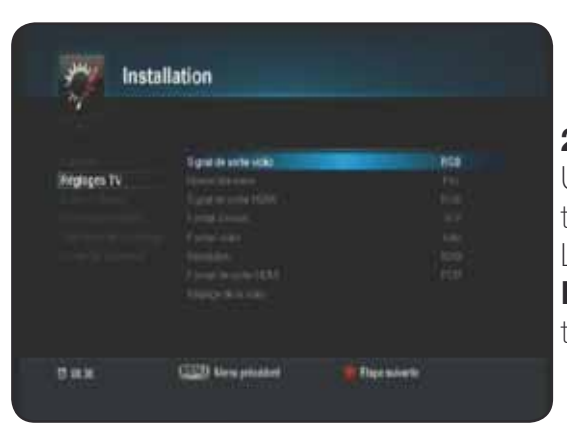

**2)** Ce 2ème écran permet de régler la partie Réglages TV. Utilisez les touches  $\blacktriangledown$  ▲ pour changer de paramètres et les touches  $\blacktriangleleft$  pour modifier les différentes valeurs. Lorsque vos réglages sont terminés, appuyez sur la touche **ROUGE** pour passer à l'étape suivante ou appuyez sur la touche **MENU** pour revenir au menu précédent.

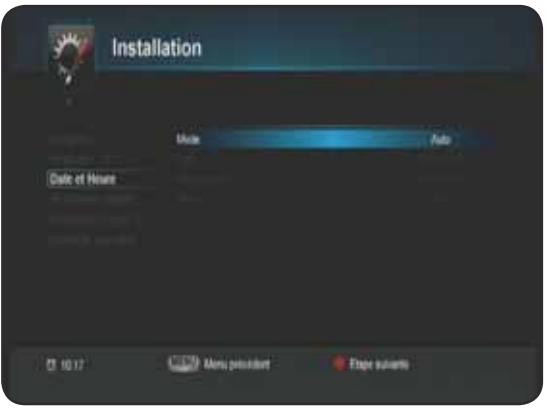

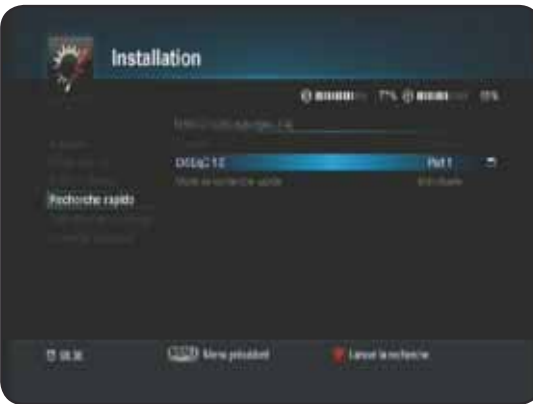

**3)** Ce 3ème écran permet de régler l'heure de votre terminal. Lorsque vos réglages sont terminés, appuyez sur la touche **ROUGE** pour passer à l'étape suivante ou appuyez sur la touche **MENU** pour revenir au menu précédent.

**4)** Il est impératif que votre parabole soit orientée sur le satellite **ASTRA 19,2° EST** pour effectuer la 1ère recherche. Dans le cas où votre parabole est orientée sur un autre satellite, tourner la doucement jusqu'à ce que la barre nommée **Q** (Qualité) soit supérieur à **70%**.

**DiSEqC 1.0** : Permet de sélectionnez le DiSEqC en fonction de votre installation.

**Mode de recherche rapide** : Permet de sélectionnez votre type d'installation. Vous aurez le choix entre **Individuelle** ou **collective**. Si les réglages par défaut qui apparaissent dans cette fenêtre sont corrects, il ne vous reste plus qu'à appuyer sur la touche **ROUGE** pour lancer la recherche des chaînes. Sinon effectuer les réglages de votre choix en appuyant sur la touche **OK** pour afficher la liste d'option, les touches  $\blacktriangledown$  pour faire votre sélection et validez avec la touche **OK**.

Lorsque la recherche des chaînes de la TNT disponibles par satellite avec TNTSAT est terminée, appuyez sur la touche **EXIT** pour mémoriser les chaînes réceptionnées.

### **E. 1ère INSTALLATION**

Le terminal aura alors recherché la totalité des chaînes de la TNT disponibles par satellite avec TNTSAT.

Il ne vous reste plus qu'à appuyer sur la touche **OK** pour mémoriser les changements.

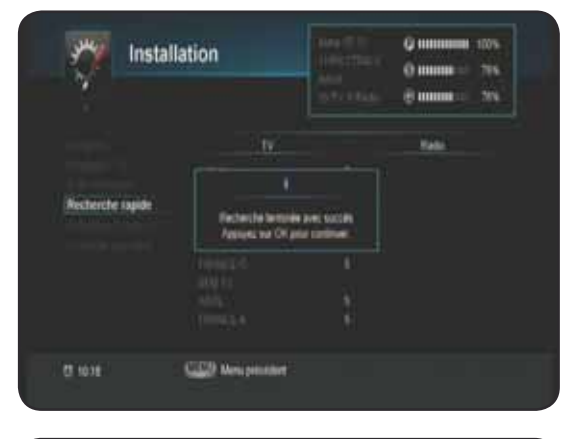

#### 5) **Sélection de FRANCE 3 régionale**

Après la mémorisation des chaînes, il vous faut choisir la chaîne FRANCE 3 régionale avec les touches  $\nabla \triangle$  et validez avec la touche **OK**.

Rassurez-vous, ce réglage n'est pas définitif! Vous pourrez y accéder et changer à tout moment au travers du menu de votre terminal. (Voir dans la notice)

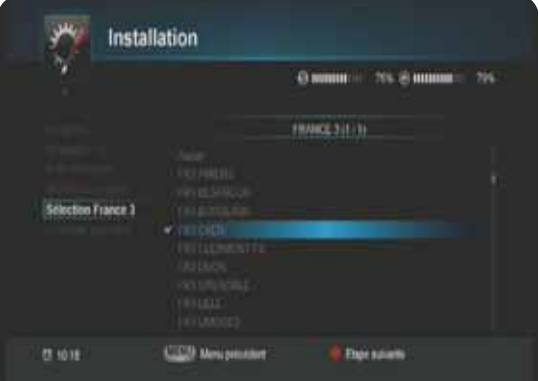

G in

#### 6) **Choix du niveau de moralité**

Il vous faudra tout d'abord indiquer le mot de passe désiré puis le confirmer avec les touches numérique de votre télécommande. Le mot de passe «**0000**» étant interdit.

Cette dernière étape permet le réglage du niveau de moralité de votre terminal.

Cette fonction permet de bloquer des programmes d'un niveau de moralité qui varie de -10 à -18 ans.

Utilisez pour cela les touches <>>> sélectionner l'option de votre choix.

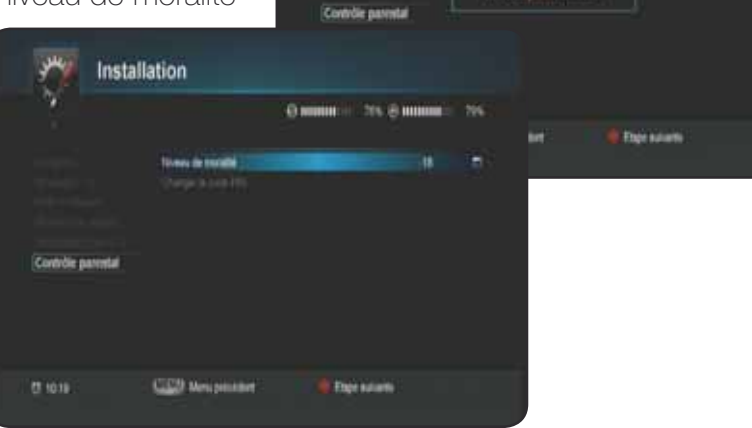

Installation

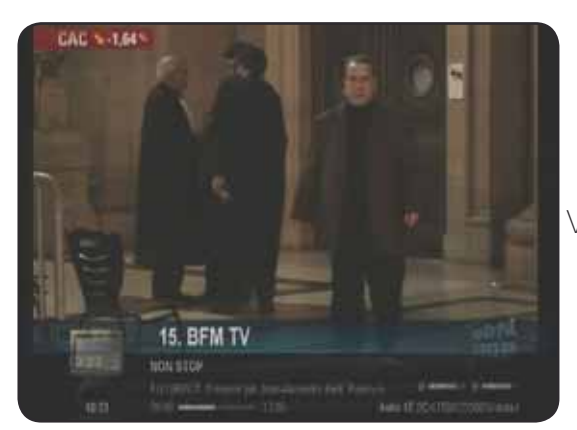

Vous pourrez alors avoir accès à l'offre de service TNTSAT.

### **F. MENU PRINCIPAL**

Le menu du terminal se compose de 5 sous-menus :

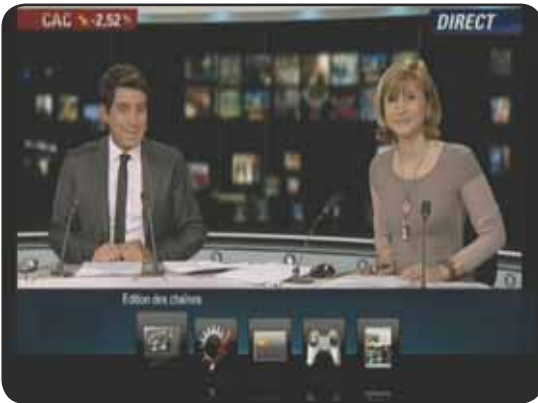

**I. Edition des chaînes II. Installation III. Carte IV. Jeux V. Guide des programmes**

Dans l'ensemble du menu, la touche **OK** vous permettra

de valider vos sélections, les touches  $\blacktriangledown$  A vous permettront de naviguer sur les différents paramètres et les touches  $\blacktriangleleft \blacktriangleright$  de les modifier. Les touches **EXIT** ou **MENU** permettent de revenir au menu précédent ou de sortir complètement du menu.

#### **I. EDITION DES CHAINES I.1) Edition des chaînes 53 1 Edition des chaînes Edition des chaines** TV Tout (27) **2** avonté f  $t$  TH Favorite **Fazorite <sup>4</sup> <sup>6</sup>**

- 1. Listes favorites. Utilisez les touches  $\blacktriangledown \blacktriangle$
- 2. Liste des chaînes. Utilisez les touches  $\nabla \Lambda$ .
- 3. Ecran d'affichage de l'image pour la chaîne sélectionnée.
- 4. Fonctions disponibles. Utilisez les touches de couleur pour changer de fonction.

**Supprime** 

Renommer

- 5. Information sur la fréquence de la chaîne sélectionnée.
- 6. L'heure actuelle

Dans ce menu, vous pourrez effectuer diverse opérations sur la liste des chaînes comme : Supprimer, Renommer ou verrouiller une chaîne.

**W** Blogum

Les touches ci-contre ont pour fonctions :

• **Touche ROUGE (Supprimer)** : Permet de supprimer la/les chaînes qui auront été sélectionné dans la liste.

- • **Touche VERTE (Bloquer)** : Permet de bloquer la/les chaînes que vous aurez sélectionné.
- **Touche JAUNE (Renommer)** : Permet de renommer la chaîne sélectionnée.
- **Touche INFO (Trier)** : Permet d'afficher les options de tri des chaînes.

### **I. EDITION DES CHAINES**

#### **a) Supprimer 1 chaîne**

Cette fonction permet de supprimer la/les chaînes que vous aurez sélectionné dans la liste totale.

Pour cela, placez votre curseur sur la chaîne que vous désirez supprimer avec les touches  $\nabla$   $\blacktriangle$  puis appuyez sur la touche **ROUGE** de votre télécommande**.**

Il ne vous reste plus qu'à valider le message de confirmation qui s'affi che à l'écran avec la touche **OK**.

**Attention** : Lorsque cette opération est validée, la chaîne sera définitivement supprimée de la liste.

Dans le cas contraire, déplacez le curseur sur **QUITTER** avec la touche  $\triangleright$  et appuyez sur la touche OK. Aucune modification ne sera alors apportée à votre liste totale.

#### **b) Renommer 1 chaîne**

Cette fonction permet de renommer la chaîne sélectionnée grâce à un tableau de caractères.

Pour cela, placez votre curseur sur la chaîne que vous désirez renommer avec les touches  $\nabla \triangle$  puis appuyez sur la touche

**JAUNE** de votre télécommande**.**

Vous pourrez voir apparaître un tableau de caractères, utilisez les touches  $\blacktriangledown$   $\blacktriangle$   $\blacktriangle$   $\blacktriangleright$  pour déplacer le curseur et la touche **OK** pour valider les lettres sélectionnées.

La touche **ROUGE** permet de sauvegarder le nouveau nom de votre liste.

La touche **VERTE** permet de supprimer 1 caractère de la droite vers la gauche.

La touche **JAUNE** permet de supprimer l'intégralité du nom de la chaîne.

La touche **BLEUE** permet de changer de caractères.

1 fois validé, vous pourrez constater que le nom de la liste a bien été modifié.

#### **c) Bloquer 1 chaîne**

Cette fonction permet de bloquer la/les chaînes sélectionnées. Pour cela, placez votre curseur sur la chaîne que vous désirez bloquer avec les touches  $\blacktriangledown$   $\blacktriangle$  puis appuyez sur la touche **VERTE** de votre télécommande**.**

Vous pourrez voir apparaître un logo sur la droite du nom de la chaîne.

Pour déverrouiller 1 chaîne, il suffit de placer votre curseur sur la chaîne que vous désirez débloquer avec les touches  $\blacktriangledown \blacktriangle$ puis appuyez sur la touche **VERTE** de votre télécommande**.** Le logo disparaîtra.

**Remarque** : Les chaînes sélectionnées comme bloquées ne le seront définitivement qu'à partir du moment où dans le menu

**13**

**Réglages système/Contrôle parental**, le paramètre **Bloquer les chaînes** est actif.

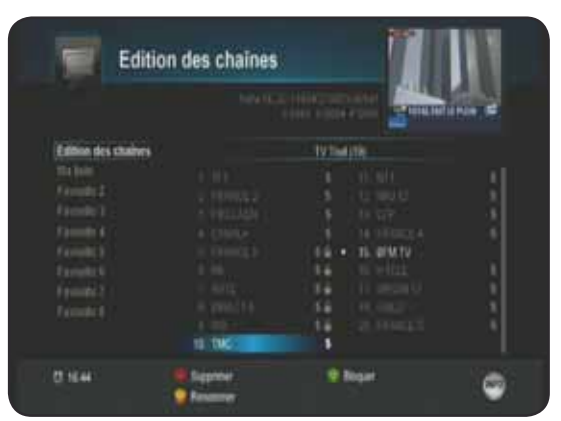

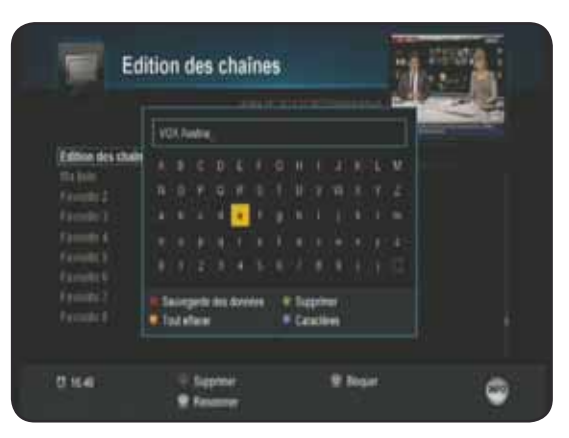

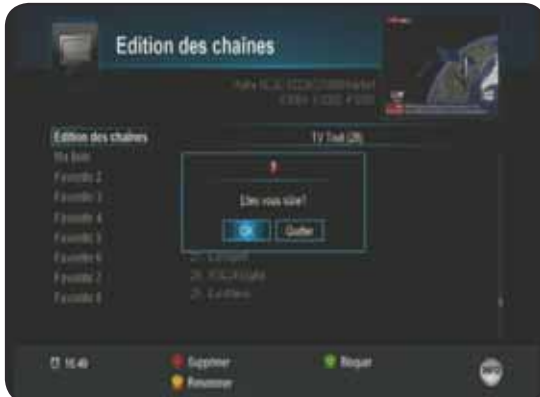

### **I. EDITION DES CHAINES**

#### **I.2) Edition des chaînes favorites**

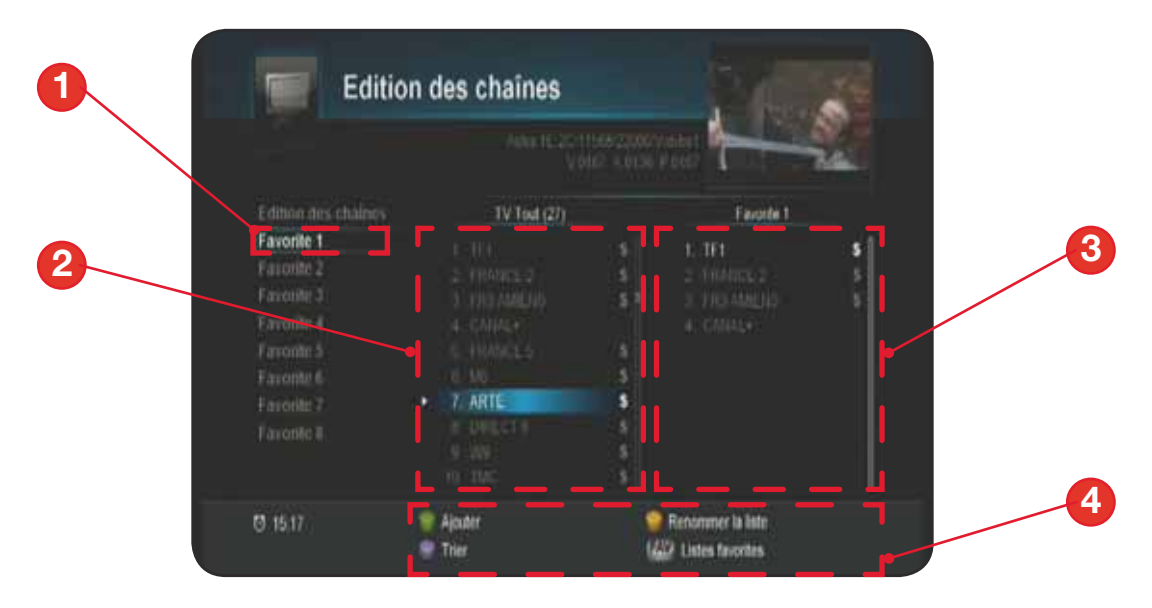

#### *Ce menu est séparé en 3 parties :*

- 1. La liste favorite sélectionnée
- 2. La liste totale des chaînes
- 3. La liste des chaînes favorites
- 4. Les touches de fonction. (Partie basse de l'écran)

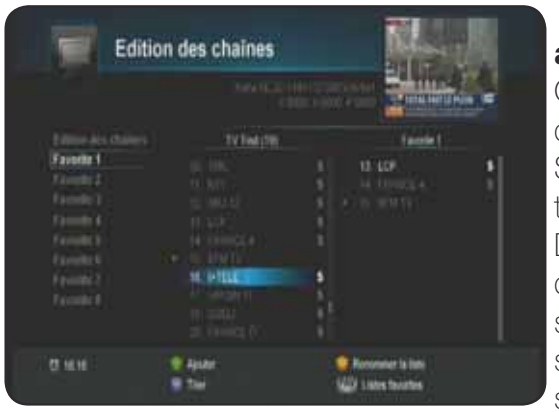

#### **a) Ajouter 1 chaîne**

Cette fonction permet d'ajouter la/les chaînes sélectionnées dans la liste favorite de votre choix.

Sélectionnez tout d'abord la liste favorite désirée avec les touches ▼ ▲ puis validez avec la touche **OK**.

Déplacez ensuite le curseur dans la liste totale des chaînes afin de sélectionner les différentes chaînes à ajouter puis appuyez sur la touche **VERTE**. Vous pourrez constater que la chaîne sera copiée sur la partie droite de l'écran dans la liste favorite sélectionnée.

Vous pouvez à tout moment changer de liste favorite en appuyant sur la touche **FAV** de votre télécommande.

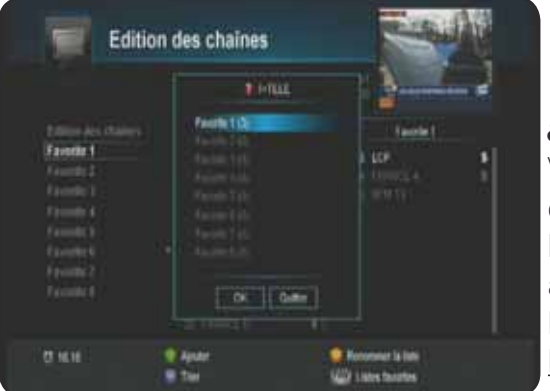

#### *8 listes favorites sont disponibles au total.*

Vous pouvez également retiré une chaîne favorite. Pour cela déplacez votre curseur sur la partie droite de l'écran (Dans la liste favorite) avec la touche  $\blacktriangleright$  puis sélectionnez la chaîne à retirer avec les touches  $\nabla \triangle$  et validez avec la touche **ROUGE**.

**PS** : La chaîne sera supprimée uniquement de la liste favorite.

### **I. EDITION DES CHAINES**

#### **b) Renommer la liste**

Cette fonction permet de renommer vos listes favorites plutôt que de garder comme nom FAVO-RITE1....

Sélectionnez tout d'abord la liste favorite désirée avec les touches ▼ ▲ puis validez avec la touche OK.

Appuyez ensuite sur la touche **JAUNE**, vous pourrez voir apparaître un tableau de caractères pour renommer votre liste. Utilisez les touches ▼  $\blacktriangle$  < ▶ pour déplacer le curseur et la touche **OK** pour valider les lettres sélectionnées.

La touche **ROUGE** permet de sauvegarder le nouveau nom de votre liste.

La touche **VERTE** permet de supprimer 1 caractère de la droite vers la gauche.

La touche **JAUNE** permet de supprimer l'intégralité du nom de la chaîne.

La touche **BLEUE** permet de changer de caractères.

1 fois validé, vous pourrez constater que le nom de la liste a bien été modifié.

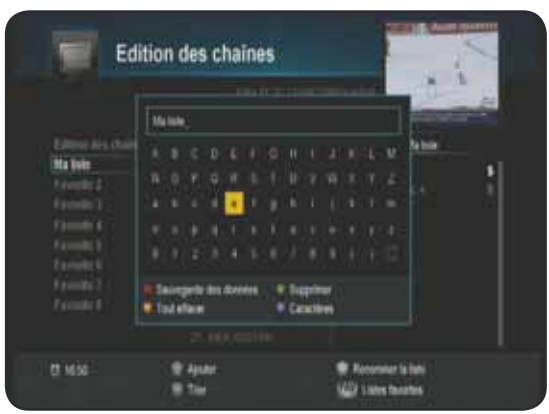

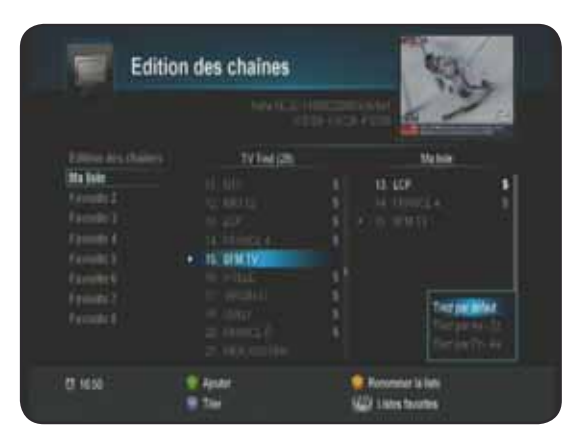

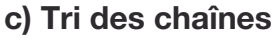

Cette option vous permet de trier la liste totale des chaînes. Pour cela, appuyez sur la touche **BLEUE** puis sélectionnez l'option de votre choix et validez avec la touche **OK**.

**\* Trier par défaut** : Restaure la liste telle qu'elle était avant le tri.

**\* Trier de A-Z** : Effectue un tri par ordre alphabétique de A-Z

**\* Trier de Z-A** : Effectuer un tri ordre alphabétique de Z-A.

#### **d) Déplacer la chaîne**

Vous pouvez également dans cette liste favorite, déplacer les chaînes comme vous l'entendez. Pour cela, placez votre curseur dans la liste favorite, sélectionnez la chaîne que vous désirez déplacé, puis appuyez sur la touche **BLEUE**. Vous pourrez voir apparaître 2 petites flèches sur la gauche du nom de chaîne. Déplacez alors la chaîne à l'endroit désiré avec les touches  $\nabla$   $\blacktriangle$  puis validez la position avec la touche **BLEUE**.

Procédez de la même manière pour toutes les autres chaînes à déplacer.

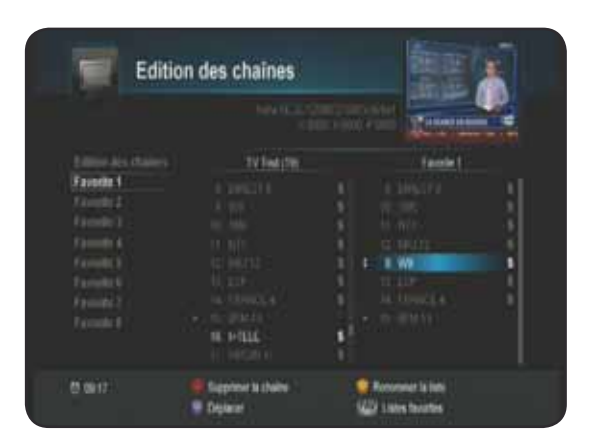

Le menu **INSTALLATION** du terminal est constitué de 4 principaux sous-menus. Vous pourrez réaliser les différents réglages de votre choix. La sélection du menu s'effectue avec les touches **E A** ▼ et la touche **OK** pour valider.

**1. Installation**

- **2. Réglages système**
- **3. Nouveau logiciel?**
- **4. Initialisation usine**

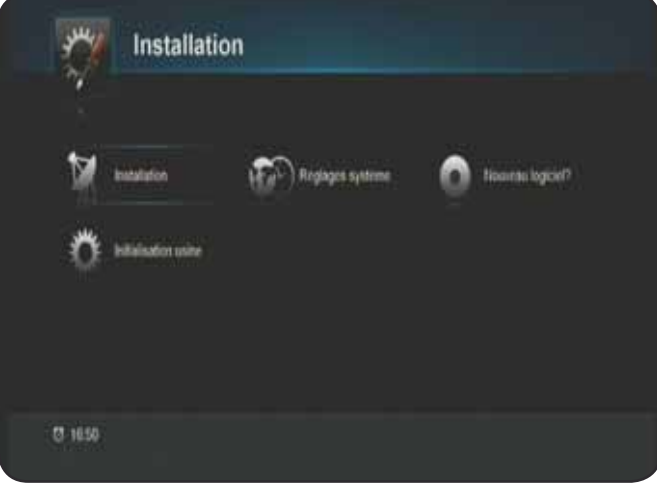

#### **II.1) Installation**

C'est dans ce menu que vous pourrez effectuer tous les réglages liés à la recherche des chaînes, mise à jour logiciel, initialisation usine.... Ce menu est divisé est 5 sous-menus qui sont les suivants :

- **a. Recherche rapide**
- **b. Sélectionnez le satellite**
- **c. Réglages recherche**
- **d. Sélection décrochage**
- **e. Edition transpondeurs**

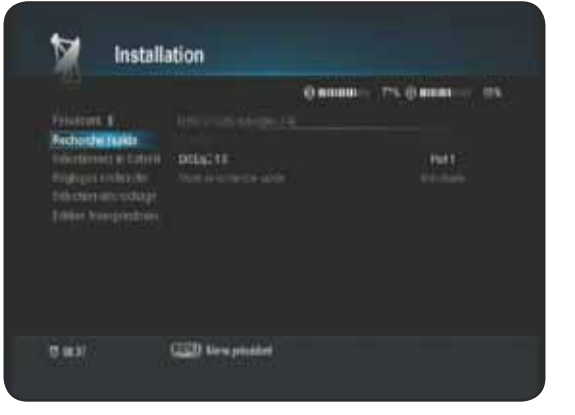

#### *II.1.a) Recherche rapide*

Ce menu vous permet d'effectuer une recherche automatique des chaînes de la TNT disponibles par satellite avec TNTSAT. Si votre parabole n'est pas orientée sur ce satellite, déplacez-la doucement jusqu'à ce que la barre nommée Q (Qualité de réception) soit supérieure à 50%.

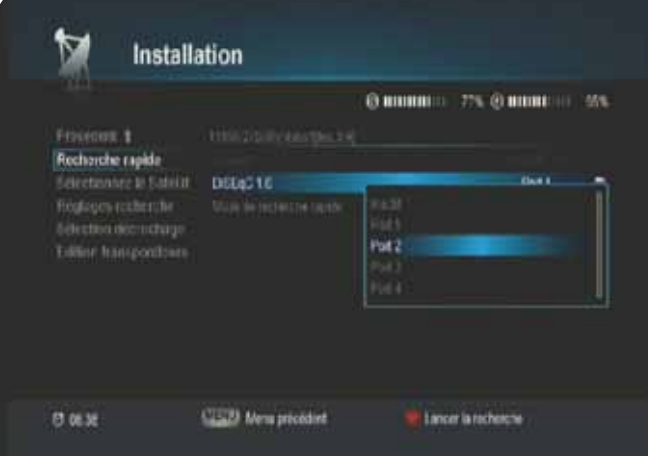

Satellite : Ce paramètre est grisé sur le satellite **ASTRA 19,2° EST.** Vous ne pouvez donc pas changer ce paramètre car la réception des chaînes de la TNT disponibles par satellite avec TNTSAT est effectuée sur ce satellite uniquement.

DiSEqC 1.0 : Ce paramètre permet de régler la commutation DiSEqC de votre installation. Vous pouvez en réglant ce paramètre commuter une parabole équipée d'une tête MONOBLOC ou d'un commutateur DiSEqC avec 2 têtes simples. Il suffit de sélectionner le N° de port correspondant à votre installation. Appuyez sur la touche **OK** pour afficher la liste des options, utilisez les touches  $\nabla \triangle$  pour faire votre sélection et validez avec la touche **OK**.

Mode de recherche rapide : Permet de sélectionnez votre type d'installation. Vous aurez le choix entre **Individuelle** ou **collective**. Utilisez les touches  $\blacktriangleleft$  pour modifier ce paramètre. **PS** : En fonction de votre réglage, vous pourrez constaté le changement sur la barre de qualité de signal nommée «**Q**».

#### *II.1.b) Sélectionnez le satellite*

Ce menu vous permet de sélectionner d'autres satellites afin d'effectuer des recherches de chaînes uniquement pour recevoir les chaînes diffusées en clair.

Pour cela, utilisez les touches  $\blacktriangleleft \blacktriangleright \blacktriangledown \blacktriangleleft$  pour déplacer le curseur puis appuyez sur la touche **OK** pour sélectionner les différents satellite.

La touche **VERTE** permet d'ajouter un nouveau satellite qui ne serait pas dans la liste.

La touche **BLEUE** permet de supprimer un satellite.

#### **Attention : Lorsqu'un satellite est supprimé, toutes les**

#### chaînes, fréquences...seront aussi définitivement supprimées.

La touche **JAUNE** permet de renommer un satellite avec un tableau de caractères.

#### *II.1.c) Réglages recherche*

Ce menu vous permet d'effectuer une recherche automatique de toutes les chaînes TV et radio gratuites disponibles par satellite avec TNTSAT.

Si votre parabole n'est pas orientée sur ce satellite, déplacez-la doucement jusqu'à ce que la barre nommée Q (Qualité de réception) soit supérieure à 50%.

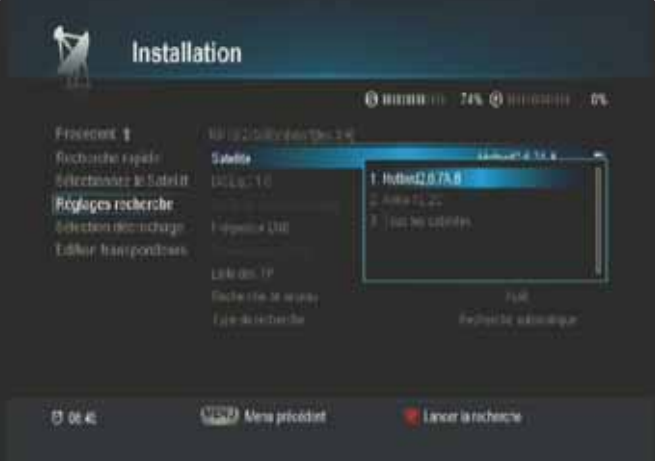

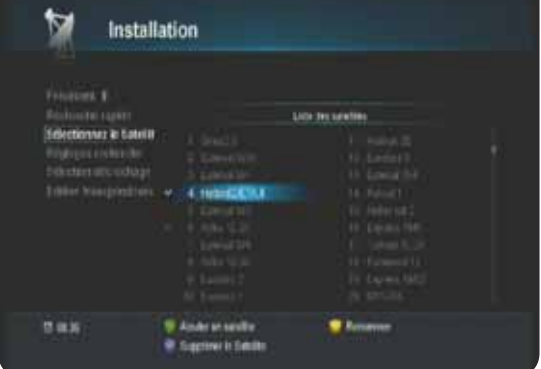

Utilisez la touche **OK** pour éditer le paramètre (Couleur jaune apparaît) puis les touches  $\blacktriangleleft$  pour modifier les réglages. Les touches  $\Psi$  ▲ permettent le passage d'un paramètre à l'autre. Lorsque tous vos réglages ont été effectués, appuyez sur la touche **ROUGE** pour lancer la recherche des chaînes.

Satellite : Ce paramètre permet de sélectionner le satellite pour lequel vous désirez effectuer une recherche de chaînes. Il faut au préalable avoir sélectionner dans le menu «Sélectionnez le satellite» les différents satellites.

DiSEqC 1.0 : Ce paramètre permet de régler la commutation DiSEqC de votre installation. Vous pouvez en réglant ce paramètre commuter une parabole équipée d'une tête MONOBLOC ou d'un commutateur DiSEqC avec 2 têtes simples.

Il suffit de sélectionner le N° de port correspondant à votre installation. Appuyez sur la touche **OK** pour afficher la liste puis utilisez les touches  $\blacktriangledown$  **A** pour faire votre sélection et validez avec la touche **OK**. **PS** : En fonction de votre réglage, vous pourrez constater le changement sur la barre de qualité de signal nommée «**Q**».

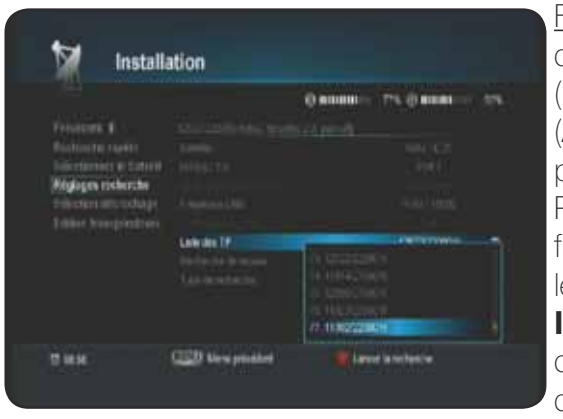

Fréquence LNB : Si votre installation est récente, votre LNB est de type universelle et donc utilise les fréquence **9750/10600** (Réglage par défaut). En revanche, si votre tête est ancienne (Avant 2001), il faudra utiliser une autre fréquence parmi celles proposées pour ce paramètre.

Pour cela, appuyez sur la touche **OK** pour afficher la liste des fréquences LNB disponibles, puis avec les touches  $\nabla \triangle$  sélectionnez la fréquence désirée et validez avec la touche **OK**. **Info** : La LNB (Low Noise Block-Converter) est en fait la tête de réception située sur le devant de votre parabole qui permet de réceptionner le signal satellite.

Commutation 22KHz : Ce paramètre permet d'activer ou non le signal de commutation 22KHz. Il est par défaut réglé sur Arrêt. Pour changer ce paramètre, appuyez sur la touche **OK** et utilisez ensuite les touches  $\blacktriangleleft$ .

Liste des TP : Ce paramètre permet de sélectionner un transpondeur (1 fréquence) bien précis et d'en faire la recherche en mode recherche manuelle. Appuyez sur la touche **OK** pour afficher la liste des transpondeurs puis utilisez les touches  $\nabla$  A pour faire votre sélection et validez enfin avec la touche **OK**. Pour accéder directement à la partie «**Edition transpondeur**», placez le curseur sur ce paramètre avec les touches **∢▼** A puis appuyez sur la touche **OK** de votre télécommande.

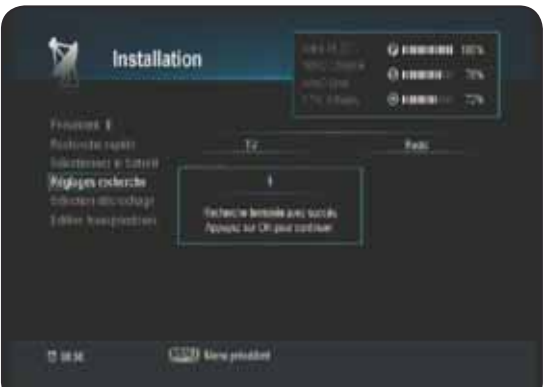

Recherche du réseau : Cette fonction lorsqu'elle est active, permet de rechercher les chaînes suivant une table NIT (Network Information Table). Donc de trouver davantage de chaînes par rapport aux fréquences entrées dans votre terminal.

Type de recherche : Vous pouvez sélectionner le type de recherche que vous désirez effectuer. Appuyez sur la touche **OK** pour éditer ce paramètres, utilisez ensuite les touches ŻŹ pour sélectionner puis validez avec la touche **OK**.

**Recherche rapide** : Permet de rechercher uniquement toutes les chaînes de la TNT disponibles par satellite avec TNTSAT.

**Recherche automatique** : Permet de rechercher la totalité des chaînes TV et radios qui sont diffusées sur le satellite ASTRA.

**Recherche manuelle** : Permet de rechercher uniquement les chaînes du transpondeur sélectionné sur le paramètre «**Listes des TP**».

Lorsque tous vos réglages sont terminés, appuyez sur la touche **ROUGE** pour lancer la recherche des chaînes.

**Remarque importante : Si la barre de qualité de réception est à 0%, vous ne pourrez pas lancer la recherche des chaînes. Lorsque la recherche des chaînes est terminée, appuyez sur la touche OK pour mémoriser et revenir au menu précédent.**

#### *II.1.d) Sélection décrochage*

Ce menu permet de faire votre sélection sur la chaîne FRANCE 3 régionale.

Appuyez sur la touche ▶ pour accéder à la liste des FRANCE3 sur la partie droite de l'écran, puis sélectionnez la chaîne FRANCE 3 régionale de votre choix avec les touches  $\nabla \triangle$  puis validez avec la touche **OK**. Vous pourrez voir apparaître une petite coche s'affiche à côté de la chaîne FRANCE3 sélectionnée.

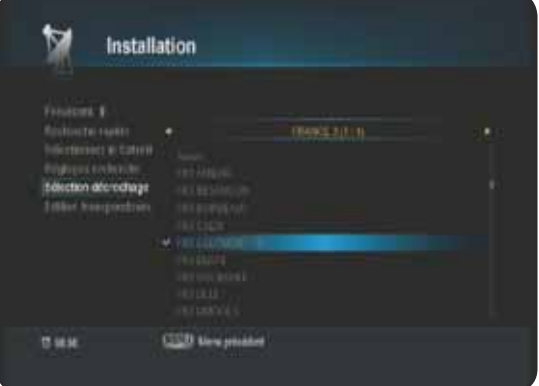

#### *II.1.e) Edition transpondeurs*

Ce menu vous permet d'effectuer les opérations sur la liste des transpondeurs (Edition, ajout, recherche....)

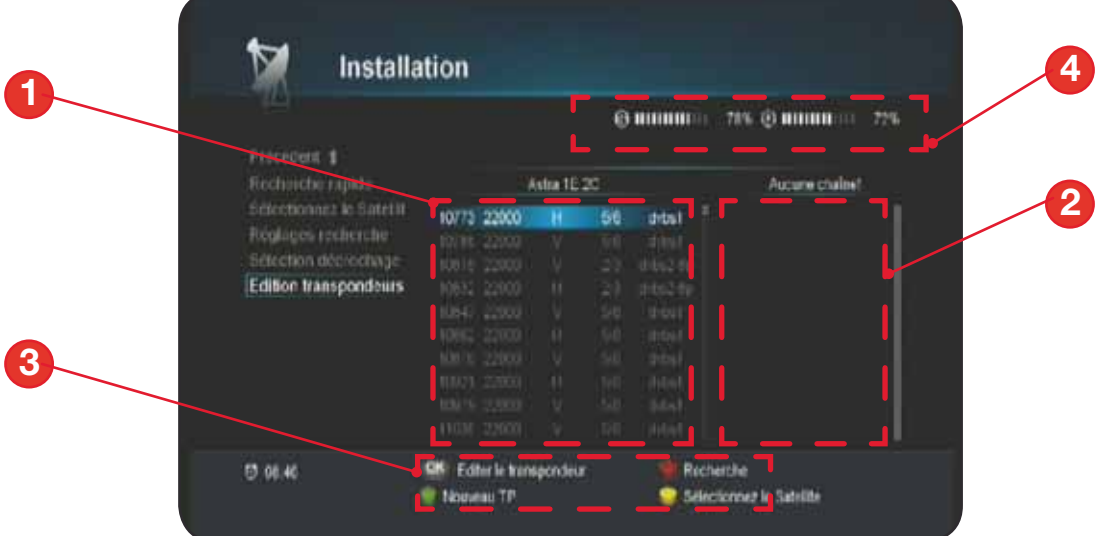

- 1. Liste des transpondeurs. Utilisez les touches  $\nabla$   $\triangle$  pour effectuer votre sélection.
- 2. Liste des chaînes issues du transpondeur sélectionné. Appuyez sur la touche  $\blacktriangleright$  pour passer sur la partie droite de l'écran et utilisez les touches  $\nabla$  A pour visualiser toutes les chaînes de celui-ci.
- 3. Toutes les fonctions disponibles.
- 4. Barre de signal et de qualité qui vous indiquent la bonne réception de signal pour le transpondeur sélectionné.

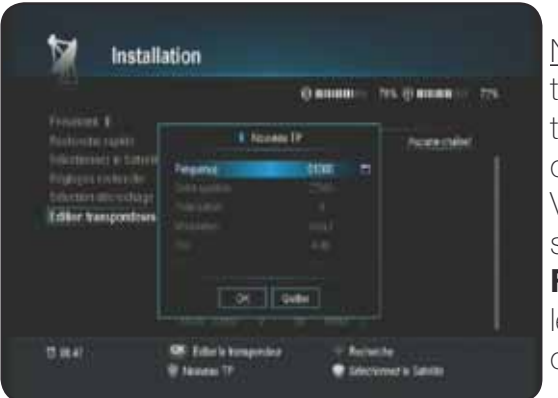

Nouveau TP : Cette fonction permet d'ajouter 1 nouveau transpondeur qui n'est pas présent dans la liste totale de votre terminal. Pour cela, appuyez sur la touche **VERTE** pour afficher la fenêtre d'ajout de nouveau transpondeur. Vous pouvez obtenir des informations sur les transpondeurs sur le site **www.telesatellite.com Fréquence, Débit symbole, Polarisation et FEC** : Utilisez les touches numérique **[0-9]** pour indiquer les valeurs de votre choix.

Une fois les données du transpondeur indiquées, placez le curseur sur **OK** et validez avec la touche **OK**.

Le transpondeur sera alors mémorisé. S'il existe déjà, vous aurez le message «**ce transpondeur existe déjà!**»

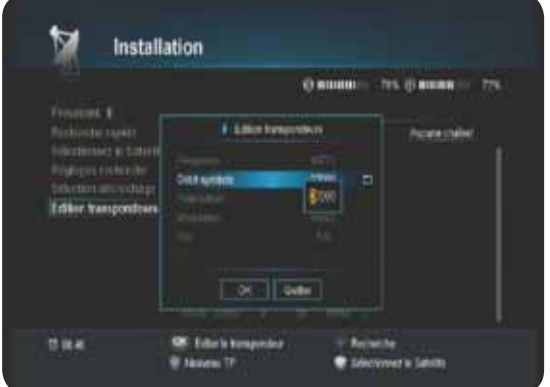

Editer le transpondeur : C'est avec cette fonction que vous pouvez sélectionner un transpondeur pour en éditer les différents paramètres comme la fréquence, la polarité...

Sélectionnez le transpondeur de votre choix avec les touches  $\blacktriangledown$  $\blacktriangle$ , puis appuyez sur la touche **OK**.

Vous pourrez constater que les chaînes correspondantes s'affichent dans la colonne de droite.

Une fenêtre s'affiche alors dans laquelle vous pourrez modifier tous les paramètres du transpondeur sélectionné.

**Fréquence. Débit symbole. Polarisation et FEC** : Utilisez les touches ▼▲pour sélectionner le

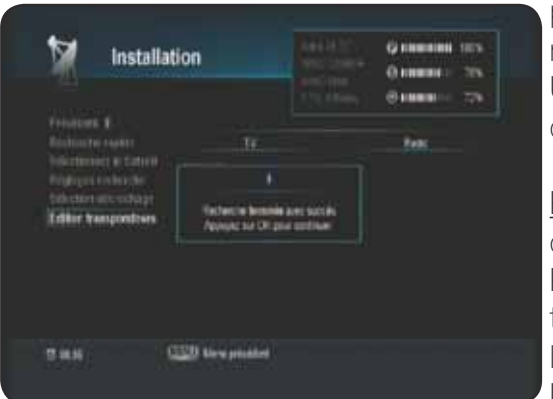

paramètre puis les touches numériques de votre télécommande pour indiquer les différentes valeurs. Une fois les données du transpondeur modifiées, placez le curseur sur le bouton **OK** et validez avec la touche **OK**.

Recherche : Cette fonction permet de rechercher toute les chaînes du transpondeur sélectionné.

Pour cela, sélectionnez le transpondeur de votre choix avec les touches ▼▲ puis appuyez sur la touche **ROUGE** pour lancer la recherche.

Lorsque la recherche est terminée, appuyez sur la touche **OK** pour mémoriser et revenir au menu précédent.

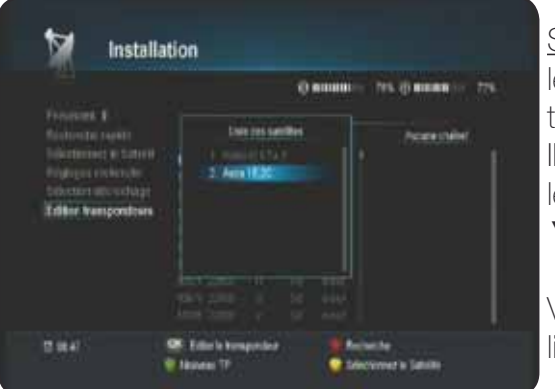

Sélectionnez le satellite **:** Cette fonction permet de sélectionner le satellite pour lequel vous désirez voir apparaître la liste des transpondeurs et effectuer des recherche de chaînes. Il suffit pour cela d'appuyez sur la touche **JAUNE** de votre télécommande puis de sélectionner le satellite avec les touches  $\blacktriangledown$  **A** et enfin de valider avec la touche **OK**.

Vous remarquerez qu'après la sélection du nouveau satellite, la liste des transpondeurs a changée automatiquement.

#### **II.2) Réglages système**

C'est dans ce menu que vous pourrez effectuer tous les réglages liés au terminal comme langue d'affichage du menu, le contrôle parental, la date et heure... Ce menu est divisé est 6 sous-menus qui sont les suivants :

- **a. Langues**
- **b. Contrôle parental**
- **c. Date et heure**
- **d. Timer**
- **e. Réglages TV**
- **f. Réglages menu**

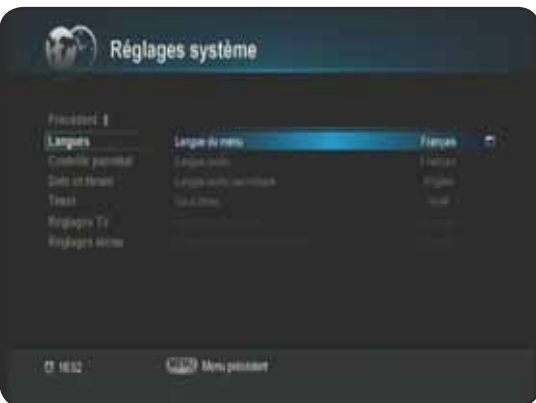

#### *II.2.a) Langues*

C'est dans ce menu que vous pourrez régler la langue d'affichage de votre menu, la langue audio principale, les sous-titres...... Utilisez les touches < > pour basculer des paramètres situés sur **l'écran de gauche à ceux situés sur la partie droite.**

Langue du menu : Permet de régler la langue d'affichage du menu du terminal. Plusieurs langues différentes sont disponibles. Appuyez sur la touche **OK** pour afficher la liste de choix puis utilisez les touches  $\Psi$  ▲ pour sélectionner la langue désirée et validez avec la touche **OK**.

Langue audio : Permet de régler la langue audio principale du terminal. De nombreux langages sont disponibles. Appuyez sur la touche **OK** pour afficher la liste de choix puis utilisez les touches  $\blacktriangledown$  ▲ pour sélectionner la langue désirée et validez avec la touche **OK**.

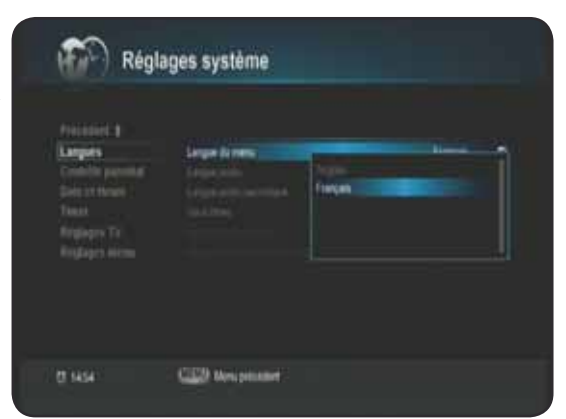

Langue audio secondaire : Permet de régler la langue audio secondaire du terminal. De nombreux langages sont disponibles. Appuyez sur la touche **OK** pour afficher la liste de choix puis utilisez les touches  $\nabla$  **A** pour sélectionner la langue désirée et validez avec la touche **OK**.

Sous-titres : Permet d'activer ou non les sous-titres pour toutes les chaînes.

**MARCHE** : Les sous-titres sont actifs.

**ARRET** : Les sous-titres sont inactifs.

Appuyez sur la touche **OK** puis utilisez les touches  $\blacktriangleleft\blacktriangleright$  pour activer ou non les sous-titres puis valider avec la touche **OK**.

Langue du sous-titre : Permet de régler la langue principale des sous-titres du terminal. De nombreux langages sont disponibles. Appuyez sur la touche **OK** pour

afficher la liste de choix puis utilisez les touches  $\blacktriangledown$   $\blacktriangle$  pour sélectionner la langue désirée et validez avec la touche **OK**.

Langue secondaire du sous-titre : Permet de régler la langue secondaire des sous-titres du terminal. De nombreux langages sont disponibles. Appuyez sur la touche **OK** pour afficher la liste de choix puis utilisez les touches ▼▲ pour sélectionner la langue désirée et validez avec la touche **OK**.

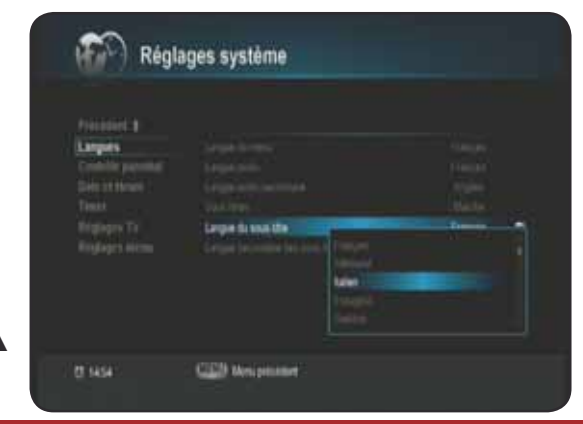

#### *II.2.b) Contrôle parental*

C'est dans ce menu que vous pourrez régler le mot de passe de votre terminal, le niveau de moralité.... Pour accéder à ce menu, il faudra indiquer le mot de passe que vous avez indiqué lors de la 1ère installation.

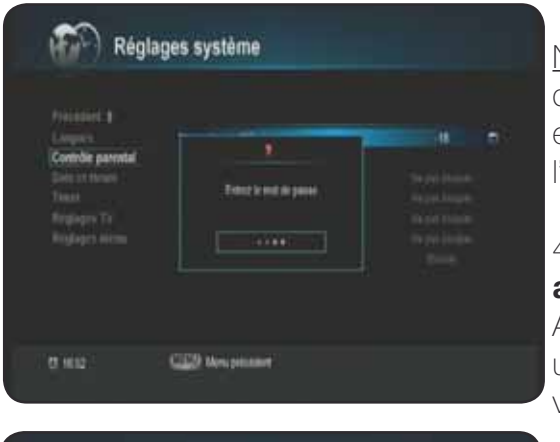

Niveau de moralité : Cette fonction permet de régler le niveau de moralité de votre terminal. Cela signifie que si 1 programme est diffusé avec un niveau de moralité, vous pouvez empêcher l'accès à ceux-ci en réglant le niveau.

4 choix sont disponibles : **-10 ans, -12 ans, -16 ans et -18 ans**.

Appuyez sur la touche OK pour afficher la liste de choix puis utilisez les touches  $\blacktriangledown$  ▲ pour sélectionner la langue désirée et validez avec la touche **OK**.

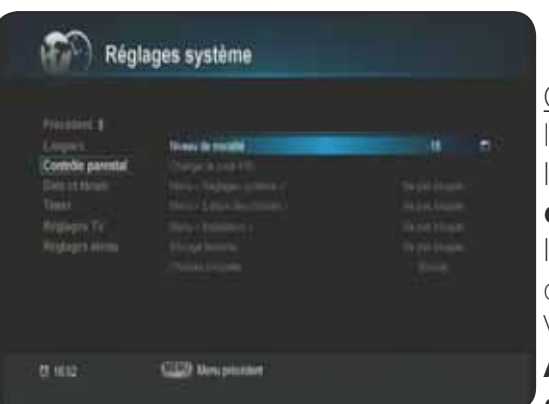

Changer le mot de passe : Cette fonction permet de modifier le mot de passe par défaut de votre terminal.

Il suffit pour cela de placer le curseur sur l'onglet «**Changer le code PIN**» puis d'appuyer sur la touche **OK**.

Indiquez ensuite votre nouveau mot de passe à 4 chiffres puis confirmez-le.

Votre mot de passe sera alors modifié.

**Attention : Si vous oubliez votre mot de passe, il faudra**  contacter le service technique afin d'obtenir un code

#### **de déblocage.**

Menu «Réglages système» : Ce paramètre lorsqu'il est actif permet de bloquer l'accès au menu «**Réglages système**». Appuyez sur la touche **OK** pour éditer ce paramètre puis utilisez les touches **ŻŹ** pour sélectionner l'option désirée et validez avec la touche **OK**.

Menu «Edition des chaînes» : Ce paramètre lorsqu'il est actif permet de bloquer l'accès au menu «**Edition des chaînes**». Appuyez sur la touche **OK** pour éditer ce paramètre puis utilisez les touches **ŻŹ** pour sélectionner l'option désirée et validez avec la touche **OK**.

Menu «Installation» : Ce paramètre lorsqu'il est actif permet de bloquer l'accès au menu «**Installation**». Appuyez sur la touche OK pour éditer ce paramètre puis utilisez les touches <>>>
>
>
pour sélectionner l'option désirée et validez avec la touche **OK**.

Blocage terminal : Ce paramètre lorsqu'il est actif permet de bloquer l'accès au terminal lorsque vous le rallumez. Appuyez sur la touche **OK** pour éditer ce paramètre puis utilisez les touches <>> **Z** pour sélectionner l'option désirée et validez avec la touche **OK**.

Chaînes bloquées : Ce paramètre lorsqu'il est actif permet de verrouiller les chaînes qui ont été sélectionnées comme bloquées dans le menu **Edition des chaînes**. Appuyez sur la touche **OK** pour éditer ce paramètre puis utilisez les touches  $\blacktriangleleft\blacktriangleright$  pour sélectionner l'option désirée et validez avec la touche **OK**. **Remarque** : Tant que cette option ne sera pas active, les chaînes sélectionnées comme bloquées dans le menu **Edition des chaînes**, ne le seront jamais.

#### *II.2.c) Date et Heure*

C'est dans ce menu que vous pourrez régler l'heure ainsi que la date de votre terminal.

Réglage : Cette fonction permet de choisir le mode de réglage de l'heure.

2 possibilités :

• **AUTO** : Cela signifie que le réglage de l'heure et de la date seront automatiquement réglées avec la réception du signal satellite. Appuyez sur la touche **OK** pour éditer ce paramètre puis utilisez les touches <**>** pour sélectionner l'option désirée.

 Vous pouvez constater que tous les autres paramètres sont grisés!

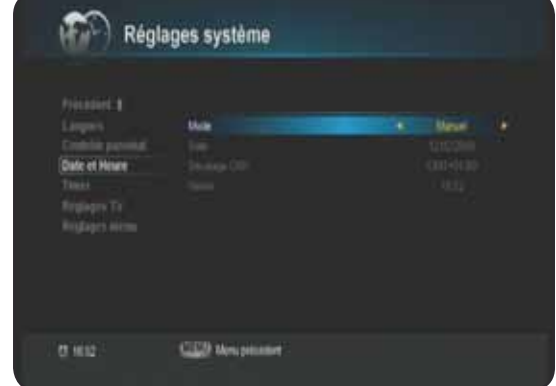

• **Manuel** : Dans ce mode, il vous faudra indiquer la date, l'heure ainsi que le décalage horaire.

Utilisez ensuite les touches numériques de votre télécommande pour indiquer la date, le décalage GMT et l'heure actuelle.

#### *II.2.d) Timer*

Cette fonction permet de pouvoir faire allumer ou éteindre votre terminal à heure et date indiquées.

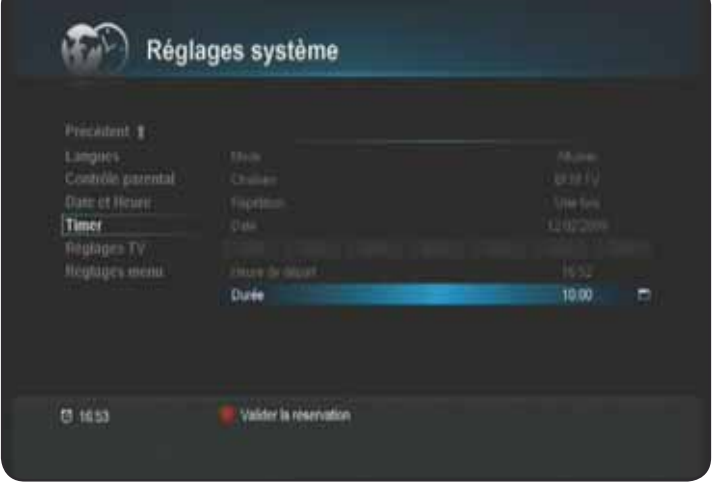

Lorsque vous êtes sur ce menu, appuyez sur la touche **ROUGE** pour ajouter un nouveau TIMER. Vous disposez de 3 possibilités dans le menu mode :

**Inactif** : Le timer est désactivé.

**Allumer** : Le timer s'allumera avec les paramètres que vous aurez indiqué.

**Eteindre** : Le timer s'éteindra avec les paramètres que vous aurez indiqué.

#### **Mode «Allumer»**

Chaînes : Appuyez sur la touche **OK** pour afficher la liste des chaînes puis faites votre sélection avec les touches ▼▲ et validez avec la touche **OK**.

Répétition : Appuyez sur la touche **OK** puis utilisez les touches < pour sélectionner la fréquence à laquelle vous désirez effectuer votre démarrage du terminal. Vous aurez le choix entre «**1 fois, quotidien et hebdomadaire**»

Si vous sélectionnez **QUOTIDIEN**, vous n'aurez alors qu'à indiquer l'heure de départ. Si vous sélectionnez **HEBDOMADAIRE**, il faudra sélectionner le jour dans le tableau avec les touches

ŻŹ et validez votre sélection avec la touche **OK**.

Date : Utilisez les touches numérique de votre télécommande pour indiquer la date désirée. Appuyez ensuite sur la touche **OK** pour valider.

Heure de départ : Utilisez les touches numérique de votre télécommande pour indiquer l'heure de départ. Appuyez ensuite sur la touche **OK** pour valider.

**Lorsque tous vos réglages sont effectués, appuyez sur la touche ROUGE pour mémoriser vos changements.**

#### **Mode «Eteindre»**

Chaînes : Vous pourrez constater que ce paramètre est grisé!

Répétition : Appuyez sur la touche **OK** puis utilisez les touches  $\blacktriangleleft$  pour sélectionner la fréquence à laquelle vous désirez effectuer votre démarrage du terminal. Vous aurez le choix entre «**1 fois, quotidien et hebdomadaire**»

Si vous sélectionnez **QUOTIDIEN**, vous n'aurez alors qu'à indiquer l'heure de départ.

Si vous sélectionnez **HEBDOMADAIRE**, il faudra sélectionner le jour dans le tableau avec les touches ŻŹ et validez votre sélection avec la touche **OK**.

Date : Utilisez les touches numérique de votre télécommande pour indiquer la date désirée. Appuyez ensuite sur la touche **OK** pour valider.

Heure de départ : Utilisez les touches numérique de votre télécommande pour indiquer l'heure de départ. Appuyez ensuite sur la touche **OK** pour valider.

#### **Lorsque tous vos réglages sont effectués, appuyez sur la touche ROUGE pour mémoriser vos changements.**

A tout moment vous pouvez voir la liste des réservations effectuées et réalisé les opérations de votre choix.

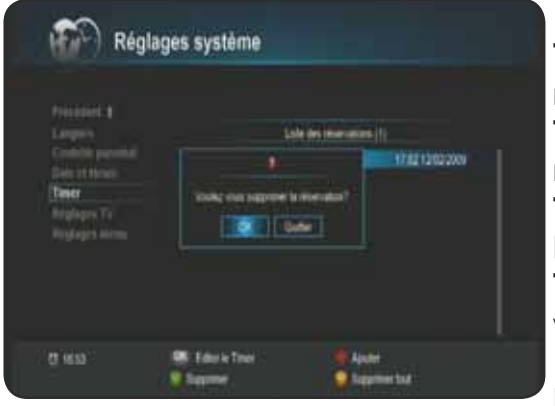

**Touche ROUGE** : Appuyez sur cette touche pour ajouter une nouvelle réservation.

**Touche VERTE** : Appuyez sur cette touche pour supprimer la réservation de votre choix.

**Touche JAUNE** : Appuyez sur cette touche pour supprimer la totalité des réservations effectuées.

**Touche OK** : Appuyez sur cette touche pour éditer la réservation que vous aurez sélectionné avec les touches  $\blacktriangledown \blacktriangle$ .

**PS** : Pour la suppression, il faudra confirmer le message

d'avertissement qui s'affichera avec la touche **OK**.

#### *II.2.e) Réglages TV*

C'est dans ce menu que vous pourrez régler le type de sortie vidéo, la résolution, le son sur la sortie HDMI...

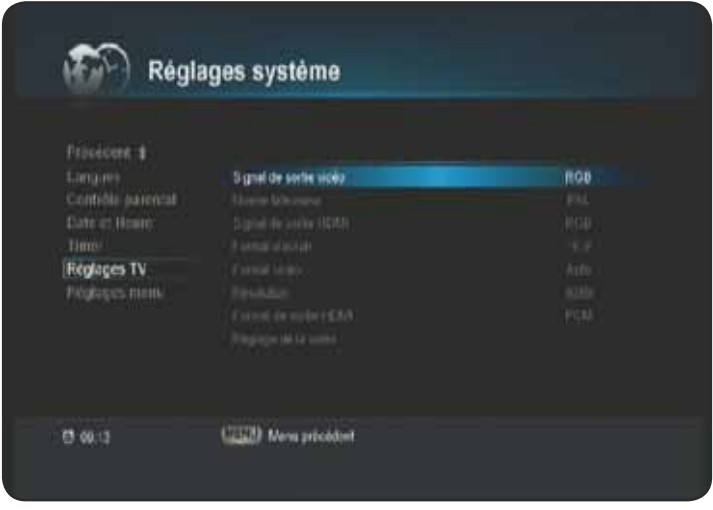

Norme téléviseur : Permet de sélectionner la norme de votre téléviseur. Vous aurez le choix entre **PAL, PAL-M, NTSC, SECAM et AUTO.**

Appuyez sur la touche **OK** pour éditer le paramètre puis faites votre sélection avec les touches <> validez avec la touche **OK**.

Signal de sortie HDMI : Permet de sélectionner le signal de sortie HDMI. Vous aurez le choix entre

#### **AUTO, RGB, YCbCr**.

Appuyez sur la touche **OK** pour éditer le paramètre puis faites votre sélection avec les touches <> validez avec la touche **OK**.

Format d'écran : Permet de sélectionner le format de votre écran. Vous aurez le choix entre **4:3 et 16:9**. Appuyez sur la touche **OK** pour afficher la liste des options puis faites votre sélection avec les touches  $\blacktriangledown$  **A** et validez avec la touche **OK**.

Format vidéo : Permet de sélectionner le format vidéo. Vous aurez le choix entre **AUTO, Letter Box et Pan & Scan.**

Appuyez sur la touche **OK** pour éditer le paramètre puis faites votre sélection avec les touches <> validez avec la touche **OK**.

Résolution : Permet de sélectionner la résolution du signal en sortie de l'HDMI. Vous aurez le choix entre **480p, 720p, 1080i et auto.**

Appuyez sur la touche **OK** pour éditer le paramètre puis faites votre sélection avec les touches <> validez avec la touche **OK**.

Son dolby numérique (S/PDIF) : Permet d'activer ou non la sortie audio numérique de votre terminal. Lorsque ce paramètre est activé, le son sera coupé sur toutes les autres sorties (péritel, HDMI...) Appuyez sur la touche **OK** pour éditer le paramètre puis faites votre sélection avec les touches <> validez avec la touche **OK**.

Type d'audio sur l'HDMI : Permet de sélectionner le type de son en sortie de la prise HDMI. Vous aurez le choix entre **PCM ou AC3**.

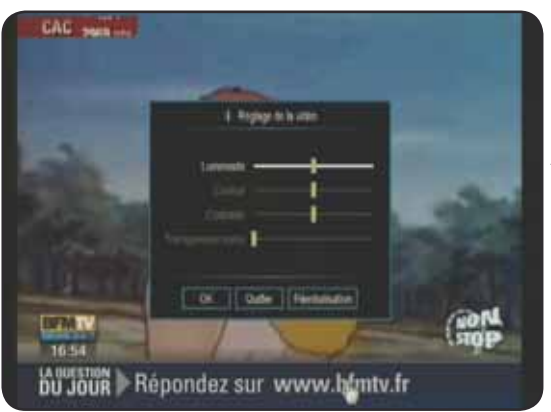

Réglage de la vidéo : Permet d'accéder au menu du réglage de la vidéo. Vous aurez accès au réglage de la transparence, du contraste....

Appuyez sur la touche **OK** pour accéder à ce menu.

**Luminosité, Couleur, Contraste, Transparence menu** : Utilisez les touches < > pour régler les différents paramètres. Pour passer d'un paramètre à l'autre, utilisez les touches  $\nabla \blacktriangle$ . Pour valider vos réglages, placez le curseur sur le bouton **OK** et validez avec la touche **OK**.

Pour revenir aux réglages par défaut de ces paramètres, pla-

cez votre curseur sur le bouton **Réinitialisation** et appuyez sur la touche **OK**.

#### *II.2.f) Réglages menu*

C'est dans ce menu que vous pourrez régler la transparence de votre menu ainsi que la durée d'affichage du bandeau d'information de la chaîne.

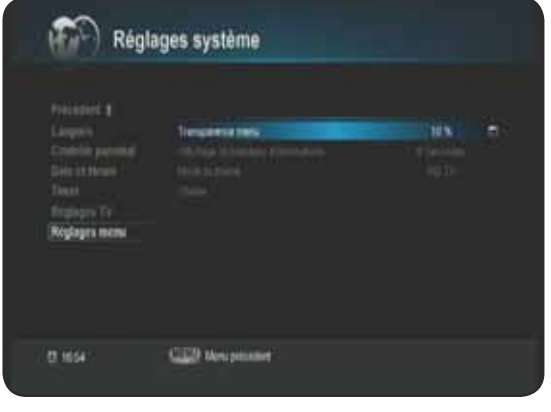

Transparence menu : Permet de régler la transparence du menu de votre terminal. Vous pourrez régler de **10 à 100%**. Appuyez sur la touche **OK** pour afficher la liste des options puis faites votre sélection avec les touches  $\blacktriangledown$  ▲ et validez avec la touche **OK**.

Affichage du bandeau d'informations : Permet de sélectionner la durée pour laquelle vous désirez afficher le bandeau d'information à chaque changement de chaîne.

Appuyez sur la touche **OK** pour afficher la liste des options puis faites votre sélection avec les touches ▼▲ et validez

#### avec la touche **OK**. Vous aurez le choix entre **Toujours, 1.5 à 30 secondes**.

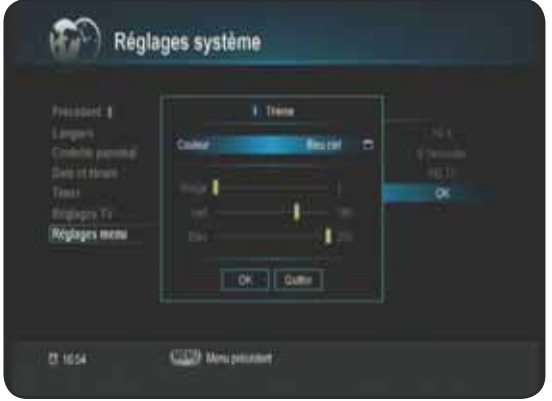

Mode du thème : Permet de sélectionner le mode du thème à utiliser pour votre terminal. Vous aurez le choix entre **SD TV ou HD TV**. Suivant votre sélection, vous aurez accès à différents types de couleurs dans le paramètres **THEMES**. Appuyez sur la touche **OK** pour éditer le paramètre puis faites votre sélection avec les touches  $\blacktriangleleft\blacktriangleright$  et validez avec la touche **OK**.

Thèmes : Permet de sélectionner la couleur de votre choix ou de réaliser la couleur désirée. Vous aurez le choix entre différentes couleurs non modifiables et une couleur appelée «**Utilisateur défini**» qui vous permettra de changer les différentes

couleurs avec les touches  $\blacktriangle$ .

Pour voir la couleur obtenue, placez votre curseur sur **COULEUR**.

#### **II.3) Nouveau logiciel?**

Ce menu vous permet d'effectuer la mise à jour logiciel de votre terminal si celle-ci est disponible en téléchargement via le satellite **ASTRA** en mode manuel car cette procédure est normalement automatique. Cela signifie que si une nouvelle version de logiciel est disponible par le satellite, le terminal la téléchargera automatiquement..

Pour cela, appuyez sur la touche **OK** pour accéder à ce menu puis entrez votre mot de passe.

Placez ensuite votre curseur sur le paramètre «**Liste des TP**» puis appuyez sur la touche **ROUGE** de votre télécommande pour démarrer la recherche et téléchargement de cette nouvelle mise à jour.

Durant cette procédure, vous pourrez voir apparaître une barre de progression qui débutera à 0% pour s'arrêter à 100% pour vérifier la présence d'un nouveau logiciel.

Si aucun logiciel n'est disponible, vous pourrez voir le message «**Aucun nouveau logiciel**».

En revanche si un nouveau logiciel est disponible, un message s'affi chera à l'écran pour vous demandez confirmation. Appuyez sur la touche **OK** pour lancer le transfert ou sur la touche **EXIT** pour annuler.

Vous pourrez voir ensuite différentes barres de progression qui vous indiqueront l'état d'avancement de la mise à jour.

Le terminal indiquera différentes étapes décrites ci-dessous :

Effacement de la mémoire Ecriture du logiciel Décryptage du logiciel...

**IMPORTANT** : **Durant cette période de téléchargement, il est impératif de ne surtout pas couper du secteur votre terminal. Cela pourrait engendrer des dommages irréparables!** 

Lorsque la mise à jour sera terminée, le terminal redémarrera de lui même.

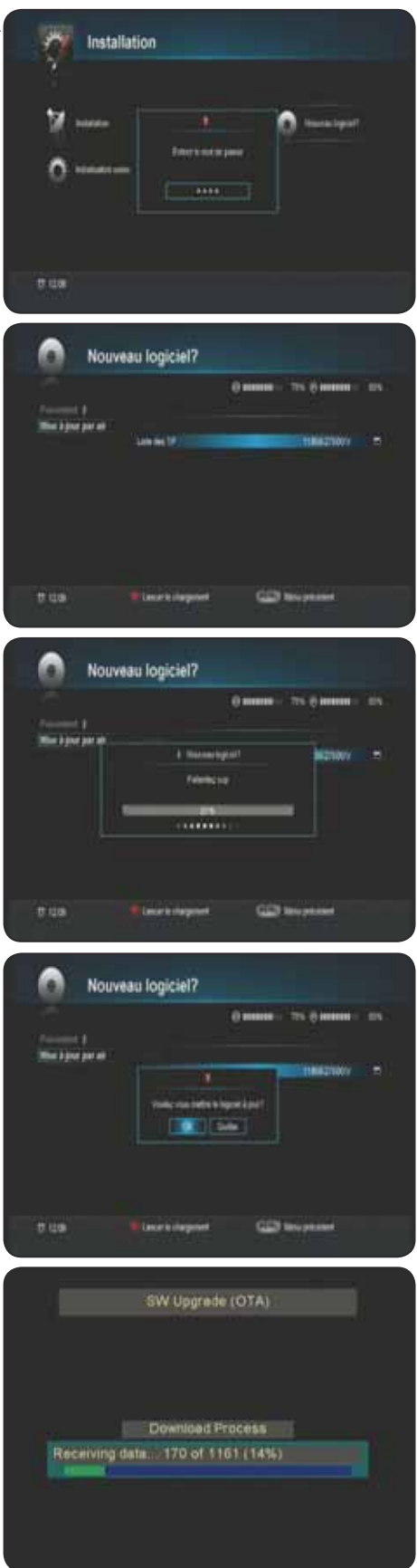

#### **II.4) Initialisation usine**

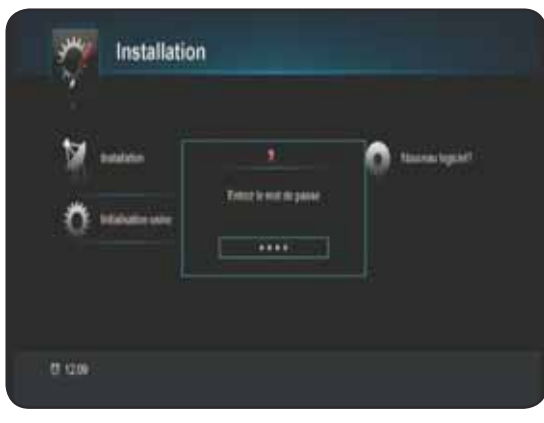

Cette fonction a pour but d'initialiser votre terminal. Cela implique que toutes les données, réglages... que vous aurez pu effectués dans celui-ci seront définitivement supprimés! Pour valider cette manipulation, entrez votre mot de passe. Le terminal redémarrera de lui même après quelques instants. Si vous ne voulez plus revenir aux réglages d'usine, appuyez sur la touche **EXIT**.

### **III. CARTE**

Ce menu est constitué de 5 sous-menus qui vous donneront toutes les informations concernant votre terminal, votre carte à puce....

- **1. Consultation des droits**
- **2. Boite des messages**
- **3. Informations du terminal**
- **4. Changer le code PIN**
- **5. Niveau de moralité**

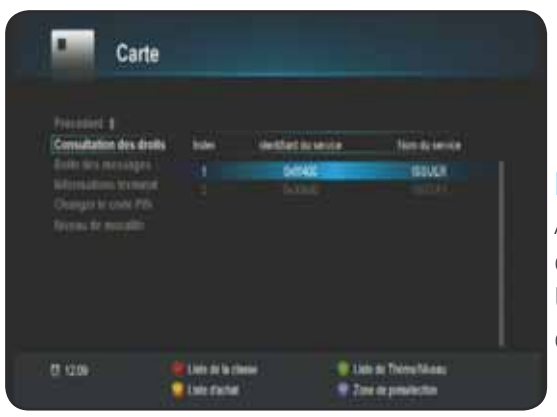

#### **III.1) Consultations des droits**

Appuyez sur la touche **OK** pour accéder aux informations des droits de votre carte à puce. Utilisez ensuite les touches **de couleur** pour accéder aux différentes consultations possibles.

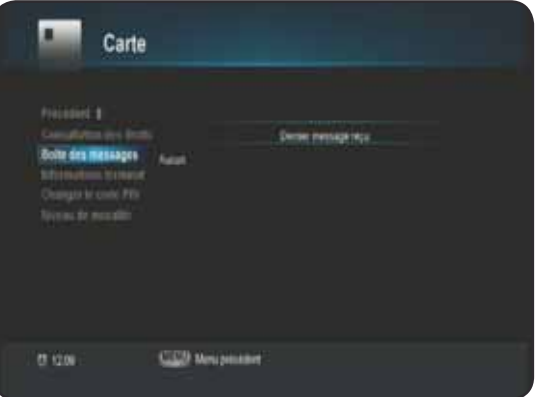

#### **III.2) Boite des messages**

Placez votre curseur sur ce paramètre avec les touches  $\blacktriangledown \blacktriangle$ puis appuyez sur la touche **OK** pour accéder à votre boite de message.

### **III. CARTE**

#### **III.3) Informations du terminal**

Placez votre curseur sur ce paramètre avec les touches ▼ ▲ puis appuyez sur la touche **OK** pour accéder aux informations de votre terminal.

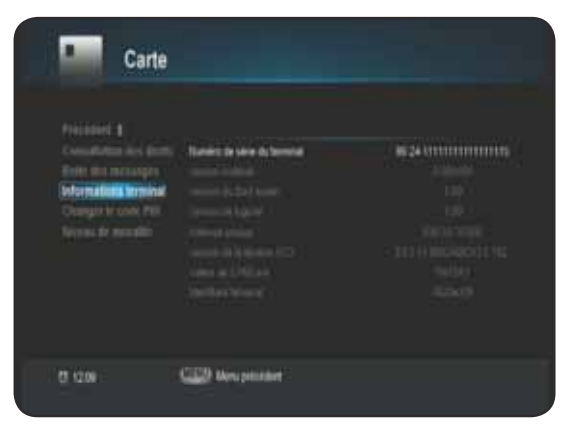

#### **III.4) Changer le code PIN**

Placez votre curseur sur ce paramètre avec les touches  $\blacktriangledown \blacktriangle$ puis appuyez sur la touche **OK** pour accéder au code PIN de votre terminal.

Il vous faudra indiquer votre ancien code PIN puis indiquez le nouveau.

Utilisez pour cela les touches numériques **[1 à 9]** de votre télécommande.

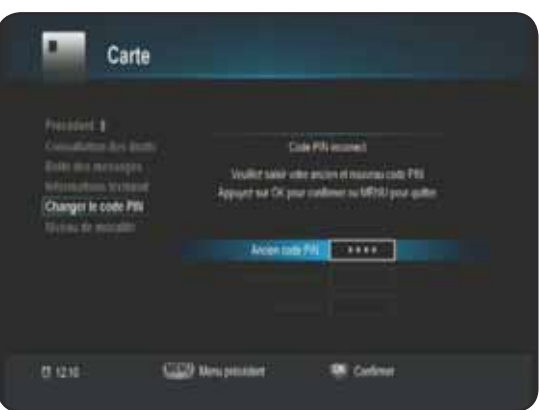

#### **III.5) Niveau de moralité**

Placez votre curseur sur ce paramètre avec les touches  $\blacktriangledown \blacktriangle$ puis appuyez sur la touche **OK** pour accéder au niveau de moralité de votre terminal.

Il vous faudra indiquer votre mot de passe puis indiquez le nouveau niveau moral que vous désirez entré.

Utilisez pour cela les touches numériques **[1 à 9]** de votre télécommande.

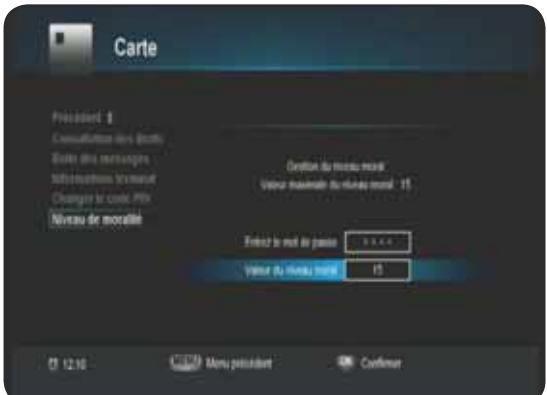

### **IV. JEUX**

2 jeux sont disponibles dans votre terminal. (Sokoban et Tetris) Sélectionnez le jeu désiré avec les touches  $\blacktriangledown$  **A** puis appuyez sur la touche **OK** pour valider.

#### **IV.1) Sokoban**

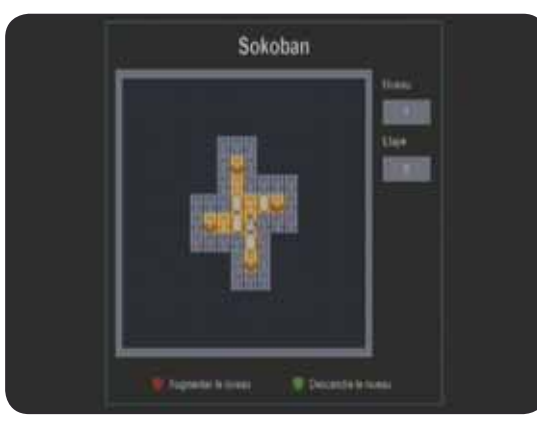

Le but du jeu est de déplacer les boules sur les socles. Pour cela, utilisez les touches  $\nabla \blacktriangle \blacktriangleright \blacktriangleleft$  pour déplacer le petit bonhomme.

La touche **ROUGE** permet d'augmenter le niveau du jeu. La touche **VERTE** permet de diminuer le niveau du jeu.

La touche **MENU** permet de quitter ce jeu et de revenir au menu

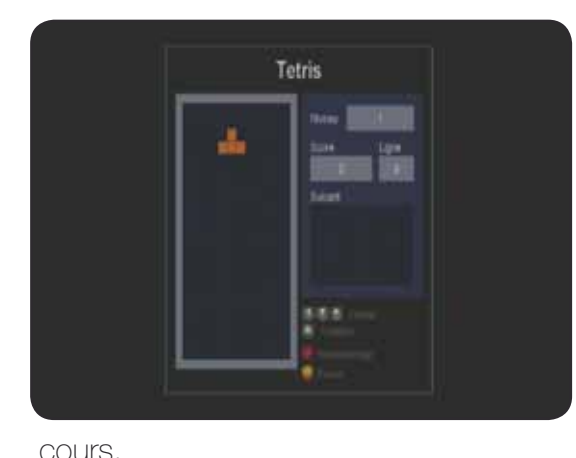

#### **IV.2) Tetris**

Le but du jeu étant de faire le maximum de point en laissant le minimum de ligne pour ne pas se laisser submerger.

- **Touche**  $\triangle$  : Permet d'effectuer une rotation de la pièce.
- **Touche** Ż : Permet de déplacer la pièce vers la gauche.
- **Touche**  $\blacktriangleright$  : Permet de déplacer la pièce vers la droite.

**Touche** ź: Permet de faire descendre la pièce.

- **Touche MENU** : Permet de sortir du jeu.
- **Touche ROUGE** : Permet de recommencer le niveau en

**Touche JAUNE** : Permet de faire une pause sur la partie en cours.

### **V. UTILISATION QUOTIDIENNE**

#### **V.1) Sélectionner 1 chaîne**

#### **3 méthodes sont disponibles**

-->Directement avec les touches numériques [0 à 9] : Il suffit d'appuyer sur le N° de la chaîne que vous désirez visualiser et d'appuyer sur la touche **OK.**

Si vous n'appuyez pas sur la touche **OK**, le changement s'effectuera automatiquement après 5 secondes.

-->Avec les touches CHVCHA : Appuyez sur l'une de ces touches pour changer de chaîne en zappant.

-->Avec les touches  $\nabla \triangle$  et  $OK$  : Appuyez sur l'une de ces touches pour changer de chaîne puis valider avec la touche OK pour la visualiser.

### **V. UTILISATION QUOTIDIENNE**

--> Avec la liste des chaînes : Appuyez sur la touche **OK** pour afficher la liste totale des chaînes. Vous pouvez déplacer le curseur avec les touches  $\nabla \triangle$  pour effectuer votre sélection de chaîne puis validez avec la touche **OK**. Vous pourrez voir apparaître un curseur sur le devant de la chaîne sélectionnée. Vous verrez apparaître l'image en arrière plan de votre liste. Pour enlever l'affichage de la liste, appuyez sur la touche **EXIT**.

Touche **ROUGE** : Permet de faire un tri de la liste des chaînes. La liste est triée à l'origine selon l'ordre de classement prévu. En appuyant sur cette touche, la liste sera triée par ordre alphabétique décroissant.

Touche **JAUNE** : Permet d'afficher soit toutes les chaînes gratuites soit toutes les chaînes payantes.

Touche **VERTE** : Permet d'effectuer une recherche de chaîne dans la liste totale des chaînes. Il suffit pour cela d'indiquer les 1ères lettres de la chaîne à rechercher à l'aide des touches numériques de votre télécommande.

Touche **INFO** : Permet d'afficher les informations de la chaîne sélectionnée comme la fréquence, la polarité...

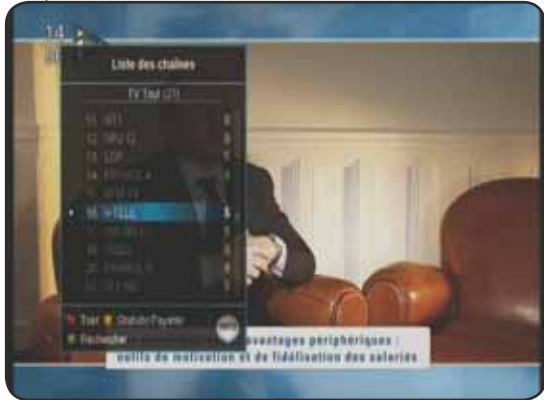

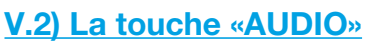

Cette touche permet de basculer entre les différents mode audio disponibles.

Utilisez les touches ▼ ▲ pour sélectionner la langue de votre choix puis validez avec la touche **OK**.

Utilisez les touches  $\blacktriangleleft$  pour changer de mode. Vous aurez le choix entre **STEREO, GAUCHE, DROITE** ou **MONO**. Si la chaîne possède une piste audio en AC3 (Dolby Digital) ou AC3+ (Dolby Digital +), vous pourrez voir apparaître la mention «**Français[AC3]**». Dans ce cas, seule la sortie S/PDIF sera alimentée.

#### **V.3) La touche «Sous-titres»**

Cette touche permet de faire la sélection des sous-titres. Appuyez sur la touche Sous-titres (Touche 17), puis utilisez les touches ▼ A pour faire votre sélection et validez avec la touche **OK**. Pour arrêter les sous-titres, sélectionnez **ARRET** puis validez avec la touche **OK**.

#### **V.4) La touche «TEXT»**

Cette touche permet d'afficher le TELETEXT si celui-ci est disponible.

Appuyez sur la touche **TEXT**, vous pourrez alors voir le TELETEXT s'affiché. Sinon, le message «**Pas de Teletext**» s'affichera.

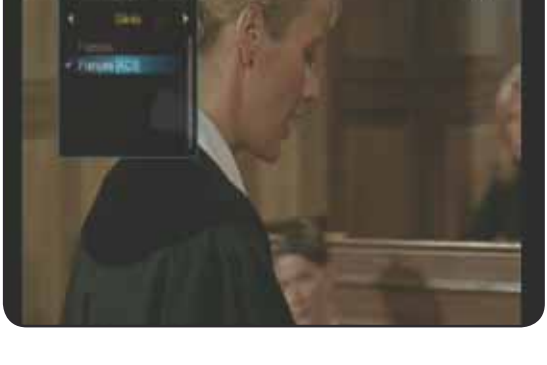

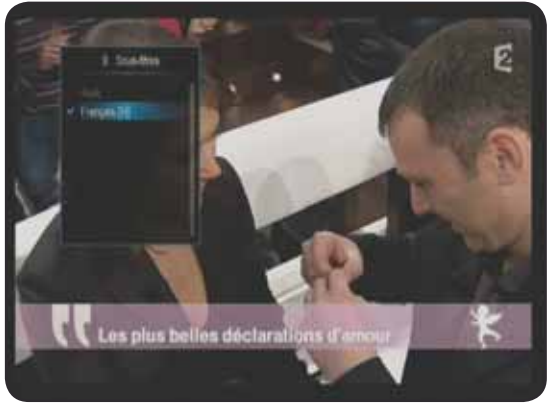

### **V. UTILISATION QUOTIDIENNE**

#### **V.5) La touche «GUIDE»**

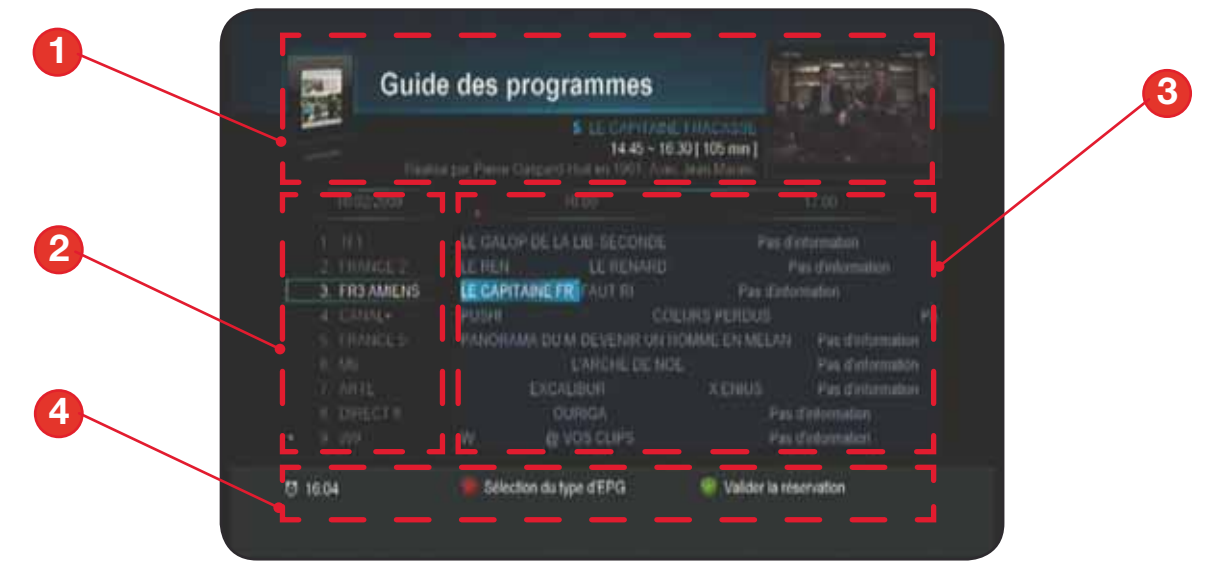

Elle permet d'affiche les données EPG si celle-ci sont disponibles. Pour cela, appuyez sur la touche **GUIDE**, vous verrez apparaître le menu ci-contre.

Dans la partie haute de l'écran (1), vous pourrez voir apparaître les informations suivantes :

- **\* l'aperçu en image de la chaîne sélectionnée**
- **\* Nom du programme sélectionné**
- \* Heure de début et de fin du programme

Sur la partie de gauche (2), vous pourrez voir la date ainsi que la liste des chaînes. Utilisez les touches  $\nabla$   $\blacktriangle$  pour déplacer le curseur dans la liste des chaînes.

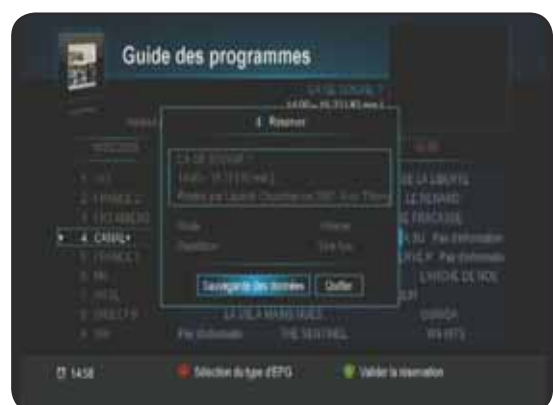

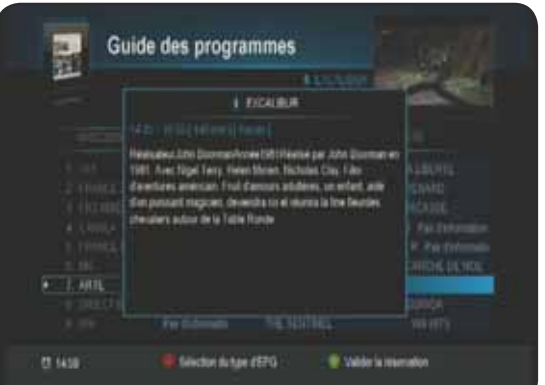

Sur la partie de droite (3), vous pourrez voir la totalité des programmes pour les différentes chaînes.

Utilisez les touches  $\blacktriangleleft$  pour changer dans les heures des programmes et déplacer le curseur.

Sur la partie basse (4), vous pourrez voir les différentes touches de fonctions ainsi que l'heure actuelle.

**Touche ROUGE** vous permet de sélectionner un autre affichage des données EPG.

**Touche VERTE** permet de créer une réservation sur le programme sélectionné. Il suffira ensuite de sélectionner le mode (Allume ou Eteindre) ainsi que la répétition de l'action à réaliser et enfin de valider en plaçant le curseur sur le bouton «**Sauvegarde des données**».

Après avoir sélectionné le programme de votre choix avec les touches  $\blacktriangleleft\blacktriangleright$ , appuyez sur la touche **INFO** pour voir apparaître le détail de celui-ci.

Pour enlever les détails du programme, appuyez de nouveau sur la touche **INFO**.

### **V. UTILISATION QUOTIDIENNE**

#### **V.6) La touche INFO**

Cette touche permet d'afficher toutes les informations relatives à la chaîne sélectionnée. Appuyez 1 fois sur la touche **INFO** pour afficher ce bandeau d'information.

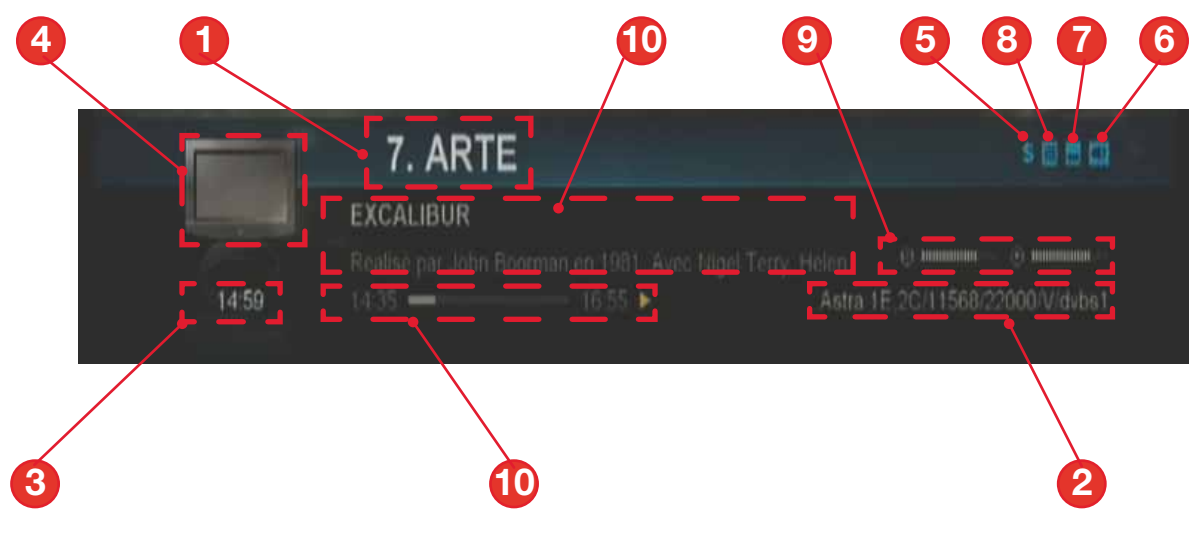

- 1. Numéro de la chaîne ainsi que le nom.
- 2. Le nom du satellite avec le transpondeur de la chaîne (Fréquence...)
- 3. L'heure actuelle
- 4. Logo indiquant le type de programme. (TV ou radio)
- 5. Logo indiquant si le programme nécessite une carte pour pouvoir le décrypter.
- 6. Logo indiquant si plusieurs pistes audios sont disponibles.
- 7. Logo indiquant si des sous-titres sont disponibles.
- 8. Logo indiquant la présence de TELETEXT.
- 9. Barre de signal et de qualité indiquant l'état de votre réception.
- 10. Indique le programme en cours avec les heures de début et de fin.
- 11. Indique la progression du programme en cours.

Vous avez également la possibilité d'afficher le programme suivant dans le bandeau d'information en utilisant les touches **ŻŹ**

Pour afficher le détail d'un programme, appuyez une 2ème fois sur la touche **INFO** pour afficher les informations supplémentaires.

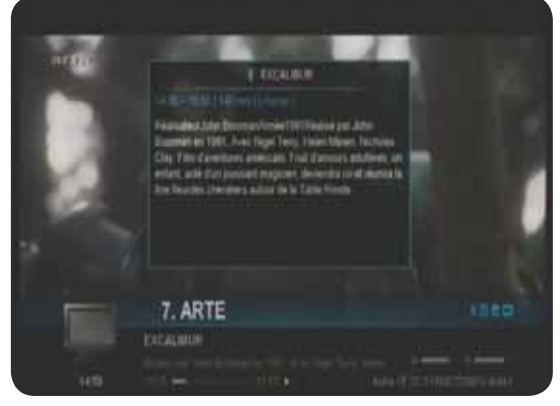

### **VI. PROBLEMES TECHNIQUES**

#### **FONCTIONNEMENT GENERAL**

#### • *Le message «PAS DE SIGNAL» s'affi che à l'écran!*

- 1. La chaîne sélectionnée a changé de fréquence.
- 2. Vérifiez vos connexions de câble coaxial.
- 3. Votre parabole a peut-être bougée. Il faudra certainement refaire un réglage.
- 4. La fonction PUISSANCE LNB n'est pas activée. (Il faut impérativement qu'elle soit ON.

#### • *La télécommande ne répond plus!*

- 1. Les piles sont usées (remplacez-les)
- 2. La télécommande n'est pas dirigée correctement ou vous êtes situé trop loin de votre terminal.

#### *• Vous voyez l'image mais il n'y a pas de son!*

- 1. Votre cordon péritel n'est pas correctement enfoncé ou ce n'est pas un cordon avec 21 broches câblées.
- 2. Le volume du terminal est au minimum.
- 3. La fonction MUET de votre terminal est activée.

#### *• L'image apparaît mais elle est pixelisée! (Formation de carré d'images)*

- 1. Le signal réceptionné par votre parabole est trop faible. Il faudra peut-être la ré-orienter ou ajouter un amplificateur.
- 2. Une mauvaise connexion entre votre câble coaxial et votre fiche F peut être à la source du problème.

#### • Vous avez inséré votre carte et le message suivant s'affiche «Absence de carte ou carte *mal introduite Insérer votre carte»*

- 1. Vérifiez que votre carte est insérée correctement dans l'entrée prévue à cet effet.
- 2. Vérifiez que la puce est bien vers le bas.

#### *• Le message «Recherche du signal» s'affi che!*

- 1. Vérifiez vos connexion entre votre tête de réception et votre terminal.
- 2. Vérifiez la position de votre parabole. Ré-orientez la si nécessaire.
- 3. Vérifiez la puissance du signal dans le menu REGLAGES RECHERCHE.

### **VII. CARACTERISTIQUES TECHNIQUES**

#### **1- Tuner**

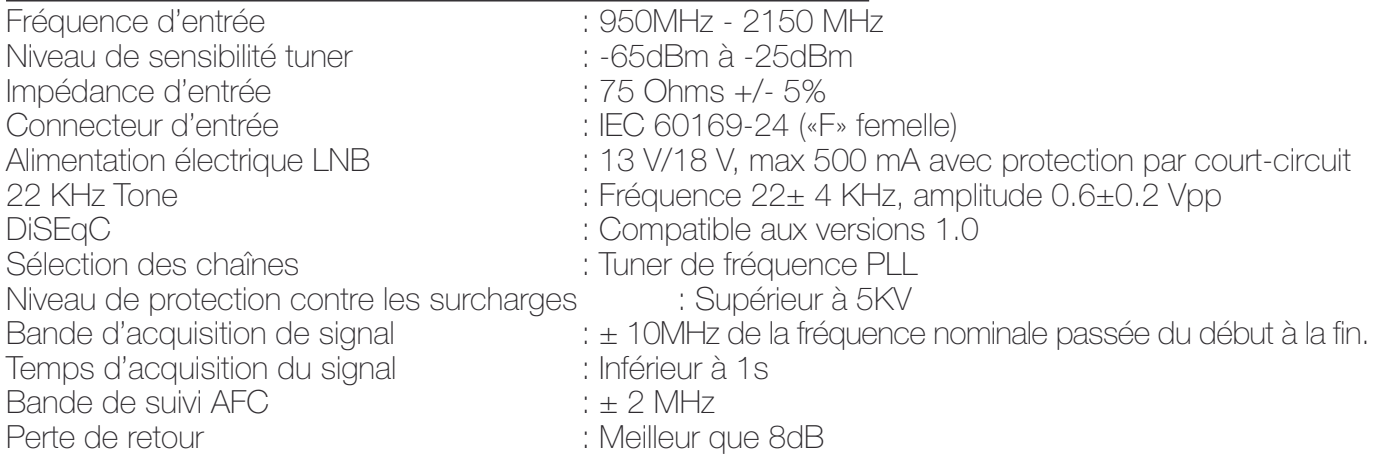

### **VII. CARACTERISTIQUES TECHNIQUES**

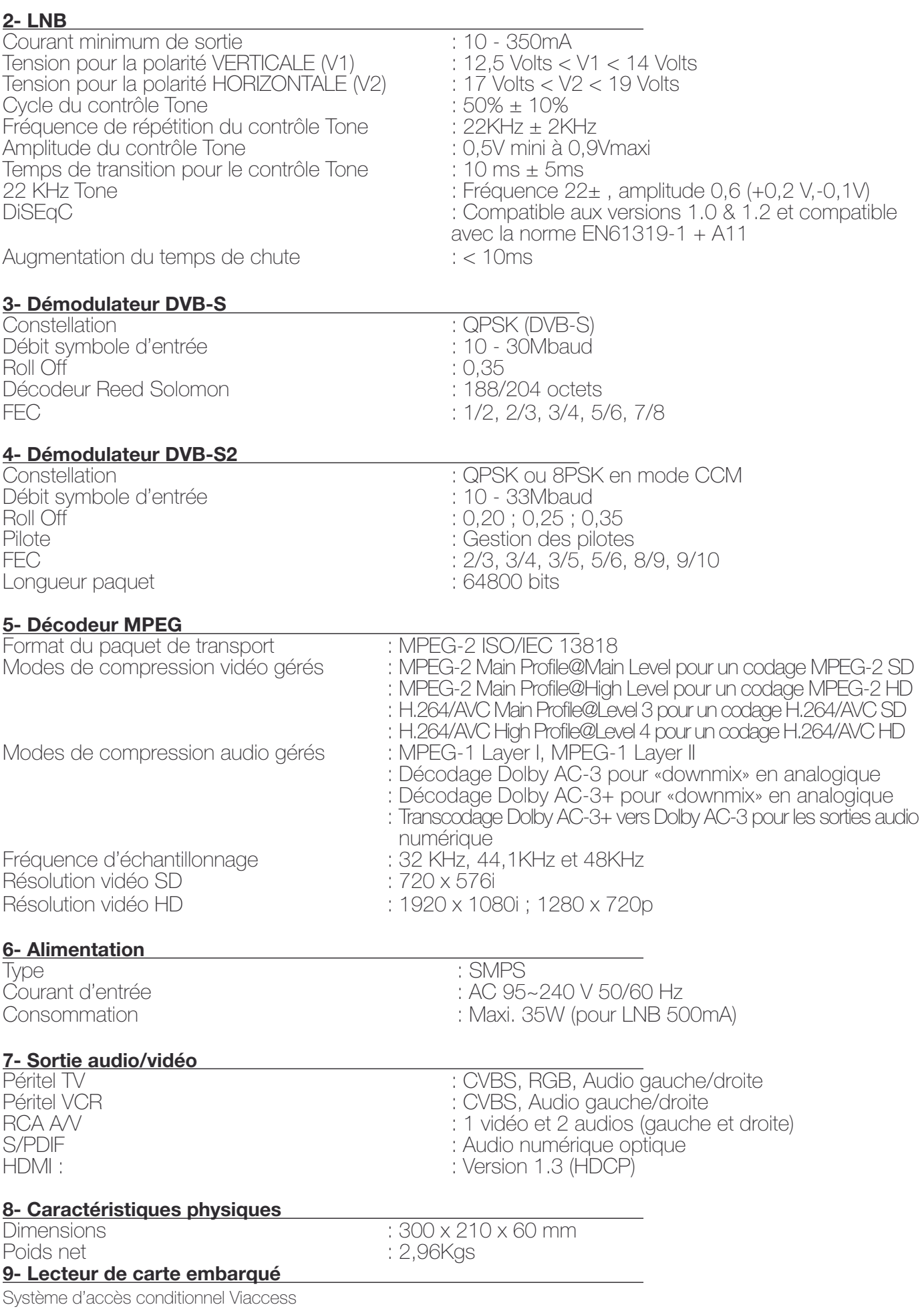

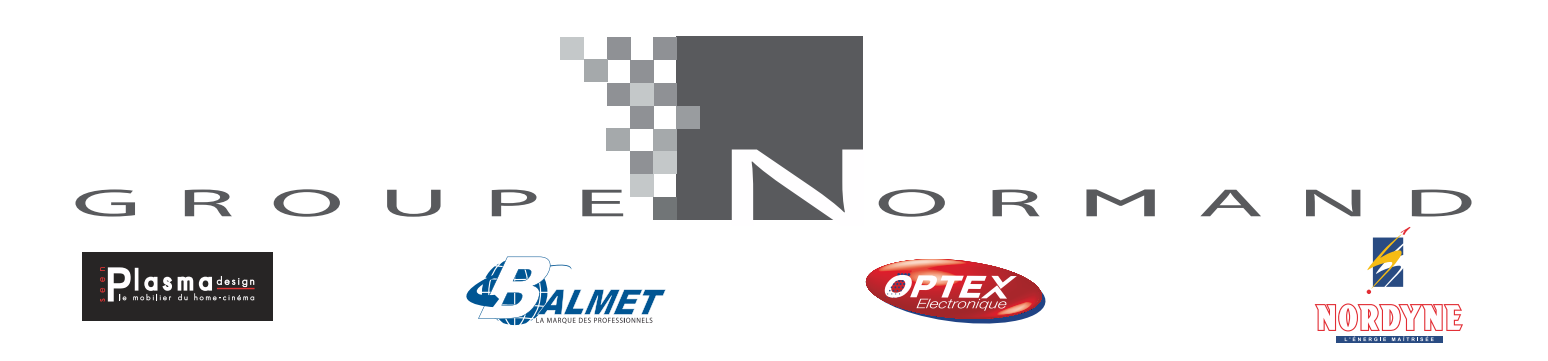

**Société NORMAND OPTEX ZI du pommier Bld Eugène Thomas 62110 Hénin-Beaumont www.optex.fr**

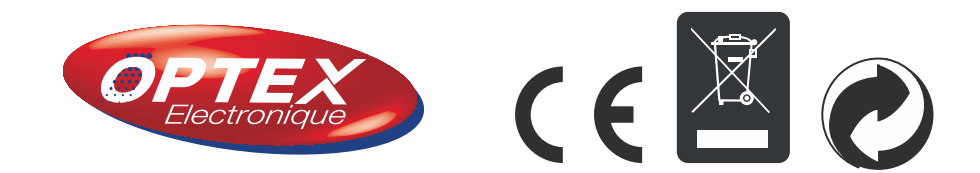